# $\frac{d\ln\ln}{d}$

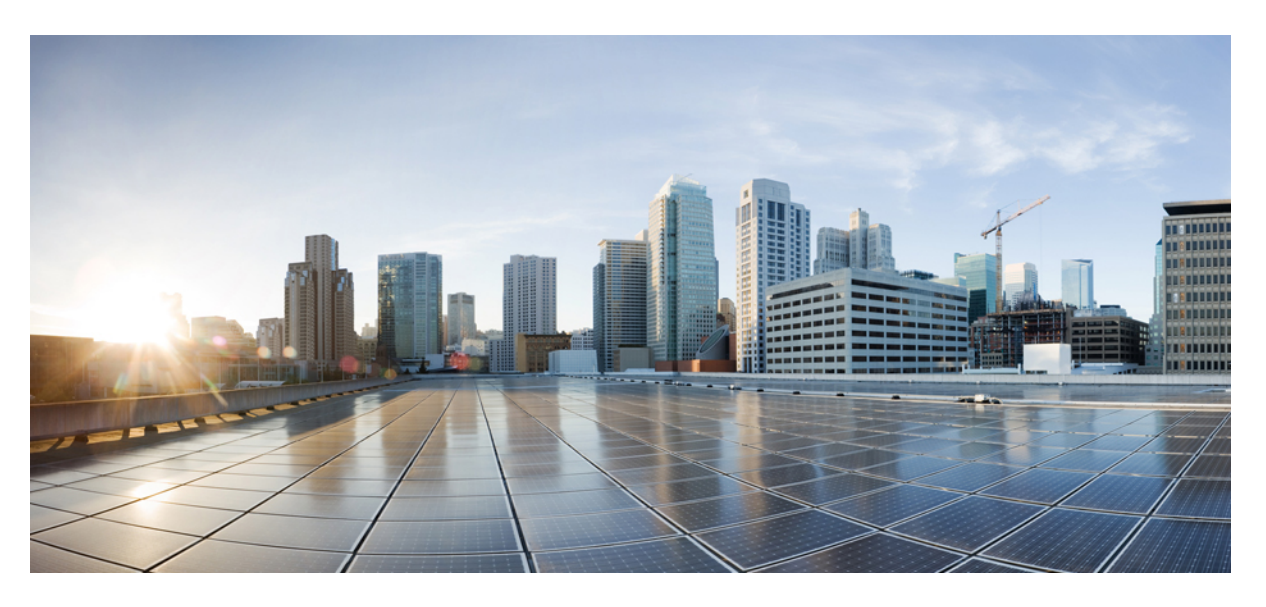

# **Cisco Catalyst SD-WAN Analytics**

**First Published:** 2019-07-19 **Last Modified:** 2023-08-22

#### **Americas Headquarters**

Cisco Systems, Inc. 170 West Tasman Drive San Jose, CA 95134-1706 USA http://www.cisco.com Tel: 408 526-4000 800 553-NETS (6387) Fax: 408 527-0883

THE SPECIFICATIONS AND INFORMATION REGARDING THE PRODUCTS IN THIS MANUAL ARE SUBJECT TO CHANGE WITHOUT NOTICE. ALL STATEMENTS, INFORMATION, AND RECOMMENDATIONS IN THIS MANUAL ARE BELIEVED TO BE ACCURATE BUT ARE PRESENTED WITHOUT WARRANTY OF ANY KIND, EXPRESS OR IMPLIED. USERS MUST TAKE FULL RESPONSIBILITY FOR THEIR APPLICATION OF ANY PRODUCTS.

THE SOFTWARE LICENSE AND LIMITED WARRANTY FOR THE ACCOMPANYING PRODUCT ARE SET FORTH IN THE INFORMATION PACKET THAT SHIPPED WITH THE PRODUCT AND ARE INCORPORATED HEREIN BY THIS REFERENCE. IF YOU ARE UNABLE TO LOCATE THE SOFTWARE LICENSE OR LIMITED WARRANTY, CONTACT YOUR CISCO REPRESENTATIVE FOR A COPY.

The Cisco implementation of TCP header compression is an adaptation of a program developed by the University of California, Berkeley (UCB) as part of UCB's public domain version of the UNIX operating system. All rights reserved. Copyright © 1981, Regents of the University of California.

NOTWITHSTANDING ANY OTHER WARRANTY HEREIN, ALL DOCUMENT FILES AND SOFTWARE OF THESE SUPPLIERS ARE PROVIDED "AS IS" WITH ALL FAULTS. CISCO AND THE ABOVE-NAMED SUPPLIERS DISCLAIM ALL WARRANTIES, EXPRESSED OR IMPLIED, INCLUDING, WITHOUT LIMITATION, THOSE OF MERCHANTABILITY, FITNESS FOR A PARTICULAR PURPOSE AND NONINFRINGEMENT OR ARISING FROM A COURSE OF DEALING, USAGE, OR TRADE PRACTICE.

IN NO EVENT SHALL CISCO OR ITS SUPPLIERS BE LIABLE FOR ANY INDIRECT, SPECIAL, CONSEQUENTIAL, OR INCIDENTAL DAMAGES, INCLUDING, WITHOUT LIMITATION, LOST PROFITS OR LOSS OR DAMAGE TO DATA ARISING OUT OF THE USE OR INABILITY TO USE THIS MANUAL, EVEN IF CISCO OR ITS SUPPLIERS HAVE BEEN ADVISED OF THE POSSIBILITY OF SUCH DAMAGES.

Any Internet Protocol (IP) addresses and phone numbers used in this document are not intended to be actual addresses and phone numbers. Any examples, command display output, network topology diagrams, and other figures included in the document are shown for illustrative purposes only. Any use of actual IP addresses or phone numbers in illustrative content is unintentional and coincidental.

All printed copies and duplicate soft copies of this document are considered uncontrolled. See the current online version for the latest version.

Cisco has more than 200 offices worldwide. Addresses and phone numbers are listed on the Cisco website at www.cisco.com/go/offices.

Cisco and the Cisco logo are trademarks or registered trademarks of Cisco and/or its affiliates in the U.S. and other countries. To view a list of Cisco trademarks, go to this URL: <https://www.cisco.com/c/en/us/about/legal/trademarks.html>. Third-party trademarks mentioned are the property of their respective owners. The use of the word partner does not imply a partnership relationship between Cisco and any other company. (1721R)

© 2020–2024 Cisco Systems, Inc. All rights reserved.

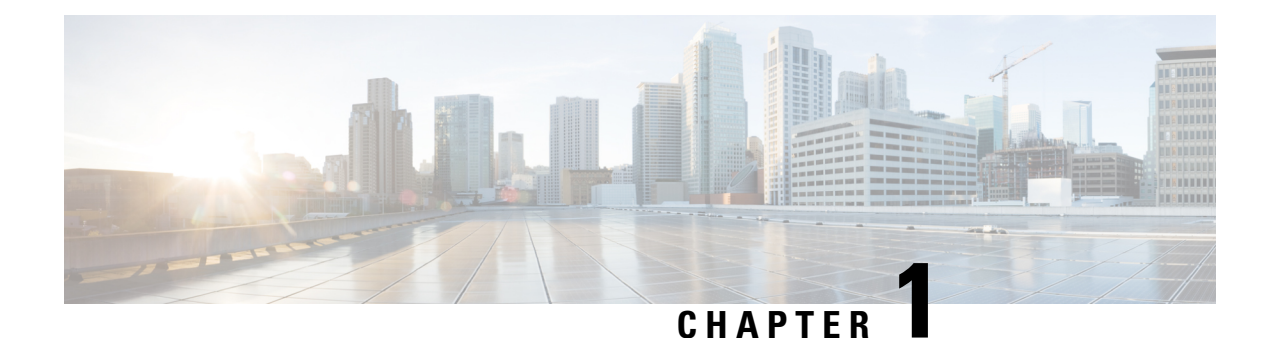

# **Read Me First**

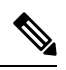

**Note**

To achieve simplification and consistency, the Cisco SD-WAN solution has been rebranded as Cisco Catalyst SD-WAN. In addition, from Cisco IOS XE SD-WAN Release 17.12.1a and Cisco Catalyst SD-WAN Release 20.12.1, the following component changes are applicable: **Cisco vManage** to **Cisco Catalyst SD-WAN Manager**, **Cisco vAnalytics**to **Cisco CatalystSD-WAN Analytics**, **Cisco vBond**to **Cisco CatalystSD-WAN Validator**, **Cisco vSmart** to **Cisco Catalyst SD-WAN Controller**, and **Cisco Controllers** to **Cisco Catalyst SD-WAN Control Components**. See the latest Release Notes for a comprehensive list of all the component brand name changes. While we transition to the new names, some inconsistencies might be present in the documentation set because of a phased approach to the user interface updates of the software product.

#### **Related References**

- Cisco Catalyst SD-WAN Control Components Compatibility Matrix and Server [Recommendations](https://www.cisco.com/c/en/us/td/docs/routers/sdwan/release/notes/compatibility-and-server-recommendations.html)
- Cisco Catalyst SD-WAN Device [Compatibility](https://www.cisco.com/c/en/us/td/docs/routers/sdwan/release/compatibility/sdwan-device-compatibility.html)

#### **User Documentation**

- User [Documentation](https://www.cisco.com/c/en/us/td/docs/routers/sdwan/config/ios-xe-sdwan17.html) for Cisco IOS XE Catalyst SD-WAN Release 17
- User [Documentation](https://www.cisco.com/c/en/us/td/docs/routers/sdwan/config/vEdge-sdwan20.html) for Cisco SD-WAN Release 20

#### **Communications, Services, and Additional Information**

- Sign up for Cisco email newsletters and other communications at: Cisco Profile [Manager](https://www.cisco.com/offer/subscribe).
- For information on the latest technical, advanced, and remote services to increase the operational reliability of your network visit Cisco [Services.](https://www.cisco.com/go/services)
- To browse and discover secure, validated enterprise-class apps, products, solutions, and services, visit Cisco [Devnet.](https://www.cisco.com/go/marketplace/)
- To obtain general networking, training, and certification titles from Cisco Press Publishers, visit [Cisco](http://www.ciscopress.com/) [Press.](http://www.ciscopress.com/)
- To find warranty information for a specific product or product family, visit Cisco [Warranty](http://www.cisco-warrantyfinder.com/) Finder.
- To view open and resolved bugs for a release, access the Cisco Bug [Search](https://bst.cloudapps.cisco.com/bugsearch/search) Tool.

• To submit a service request, visit Cisco [Support](https://www.cisco.com/c/en/us/support/index.html).

#### **Documentation Feedback**

To provide feedback about Cisco technical documentation use the feedback form available in the right pane of every online document.

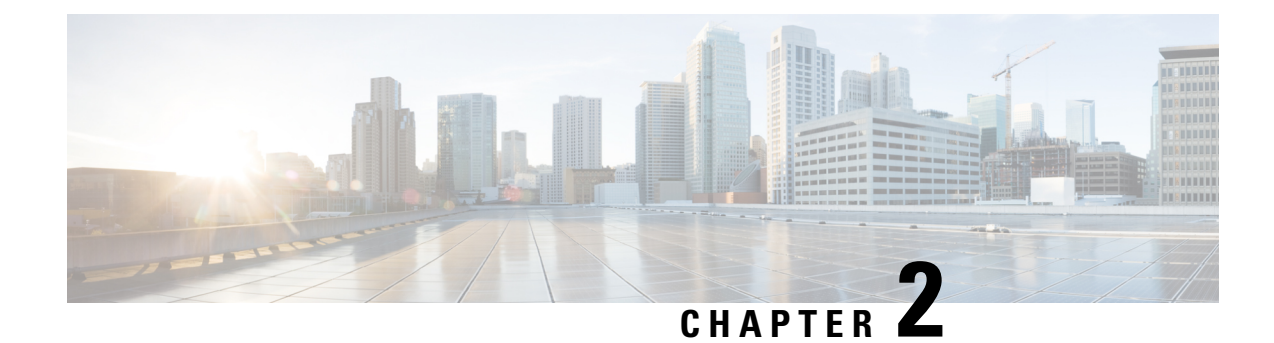

# **Cisco Catalyst SD-WAN Analytics**

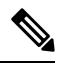

**Note**

To achieve simplification and consistency, the Cisco SD-WAN solution has been rebranded as Cisco Catalyst SD-WAN. In addition, from Cisco IOS XE SD-WAN Release 17.12.1a and Cisco Catalyst SD-WAN Release 20.12.1, the following component changes are applicable: **Cisco vManage** to **Cisco Catalyst SD-WAN Manager**, **Cisco vAnalytics**to **Cisco CatalystSD-WAN Analytics**, **Cisco vBond**to **Cisco CatalystSD-WAN Validator**, **Cisco vSmart** to **Cisco Catalyst SD-WAN Controller**, and **Cisco Controllers** to **Cisco Catalyst SD-WAN Control Components**. See the latest Release Notes for a comprehensive list of all the component brand name changes. While we transition to the new names, some inconsistencies might be present in the documentation set because of a phased approach to the user interface updates of the software product.

L

#### **Table 1: Feature History**

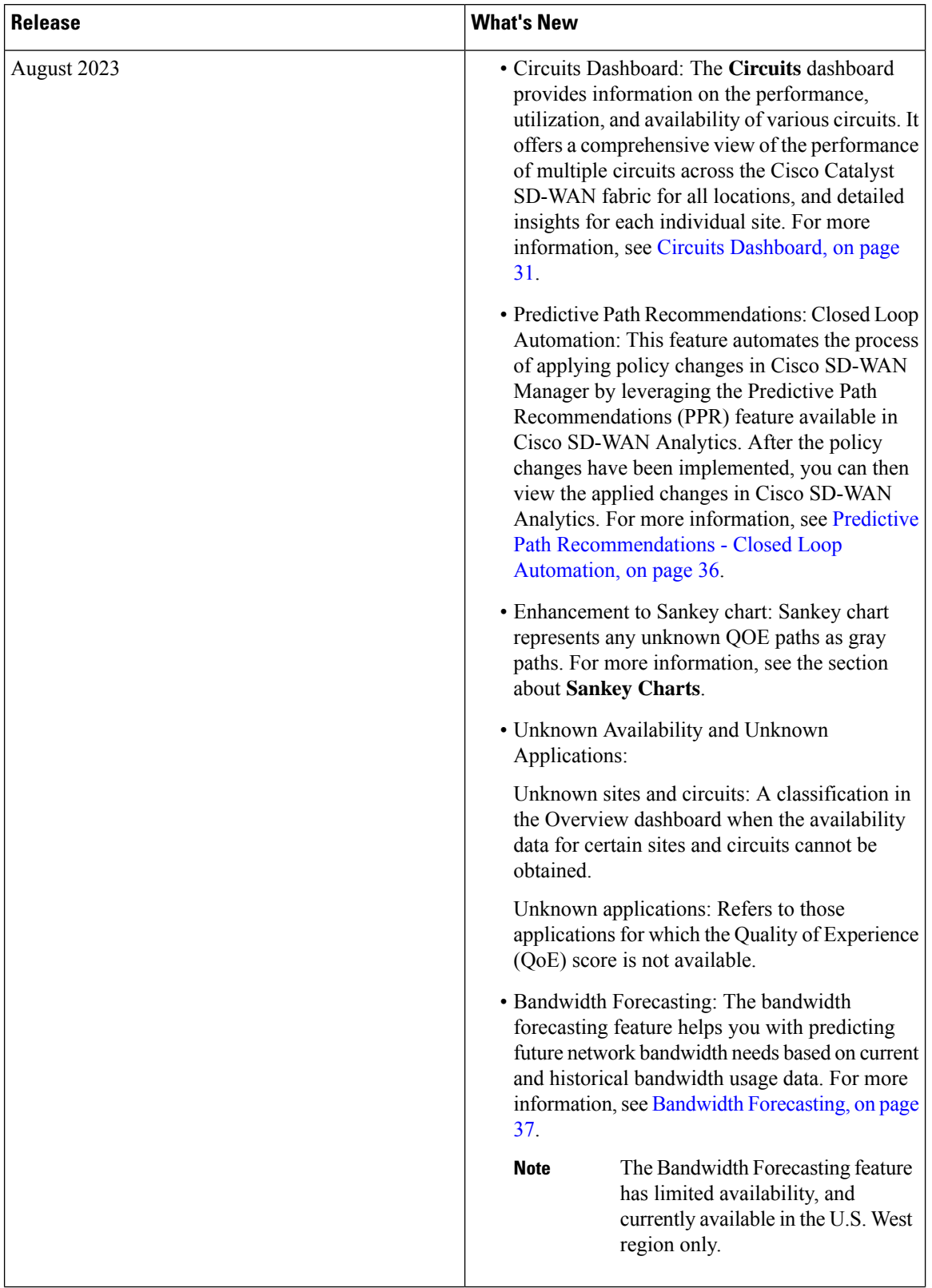

ı

 $\overline{\phantom{a}}$ 

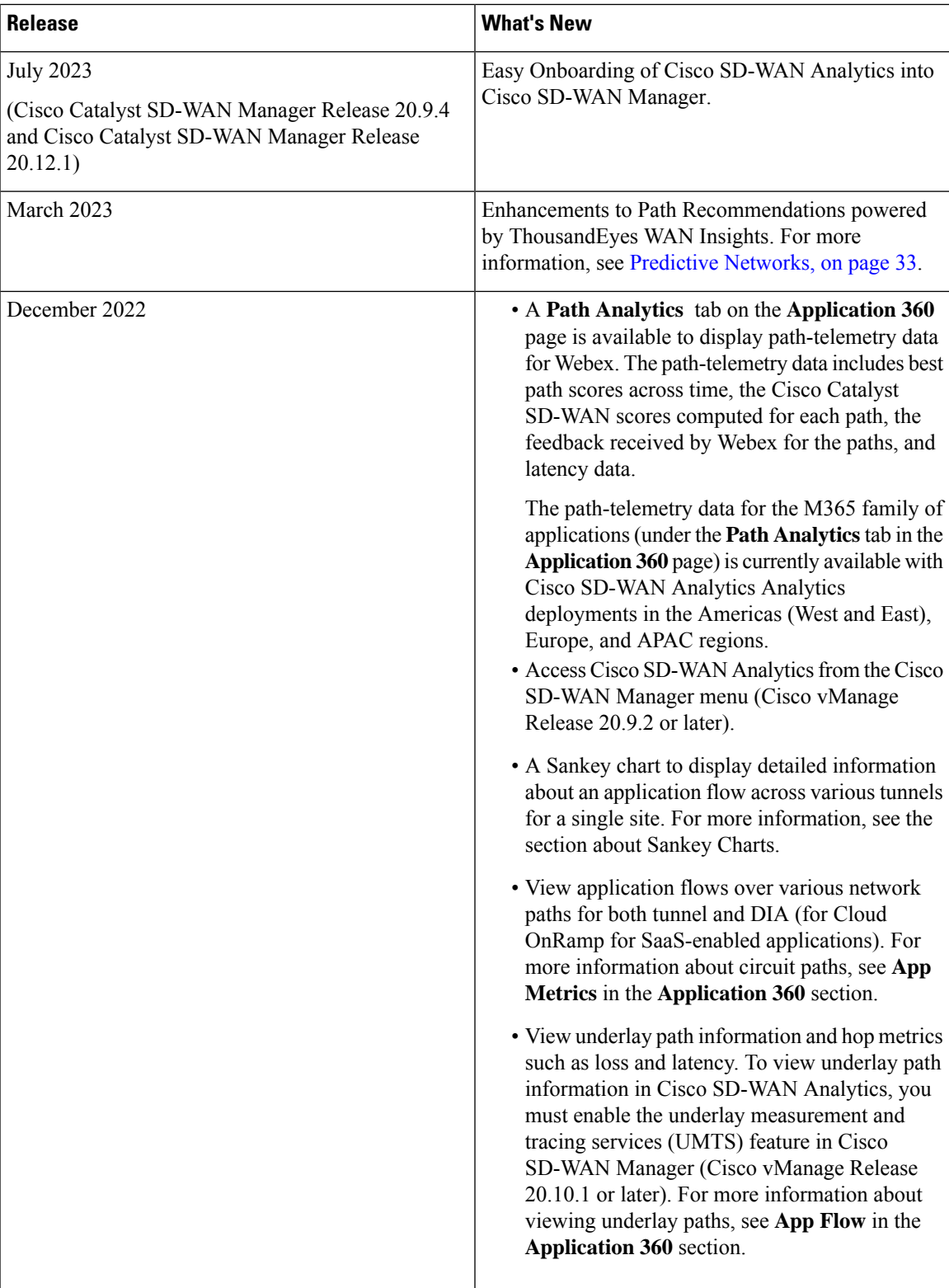

 $\mathbf I$ 

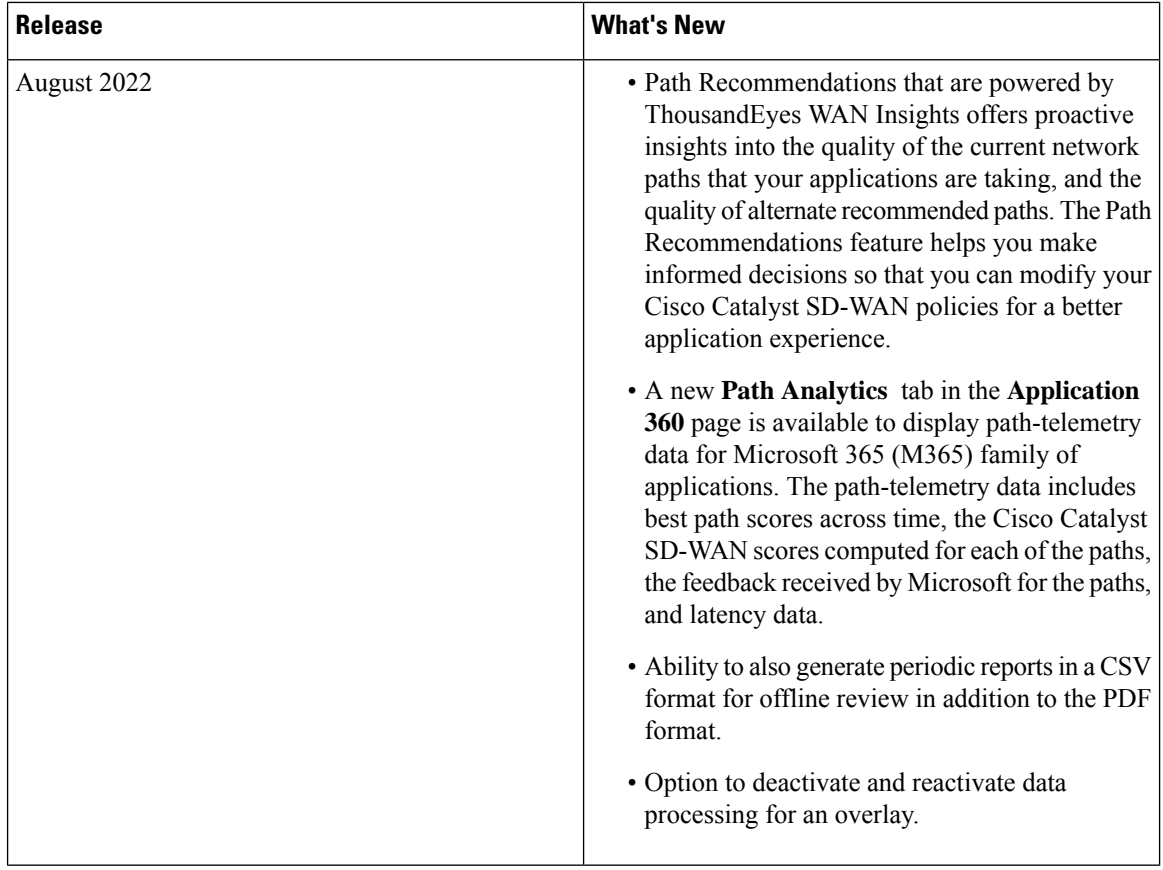

٦

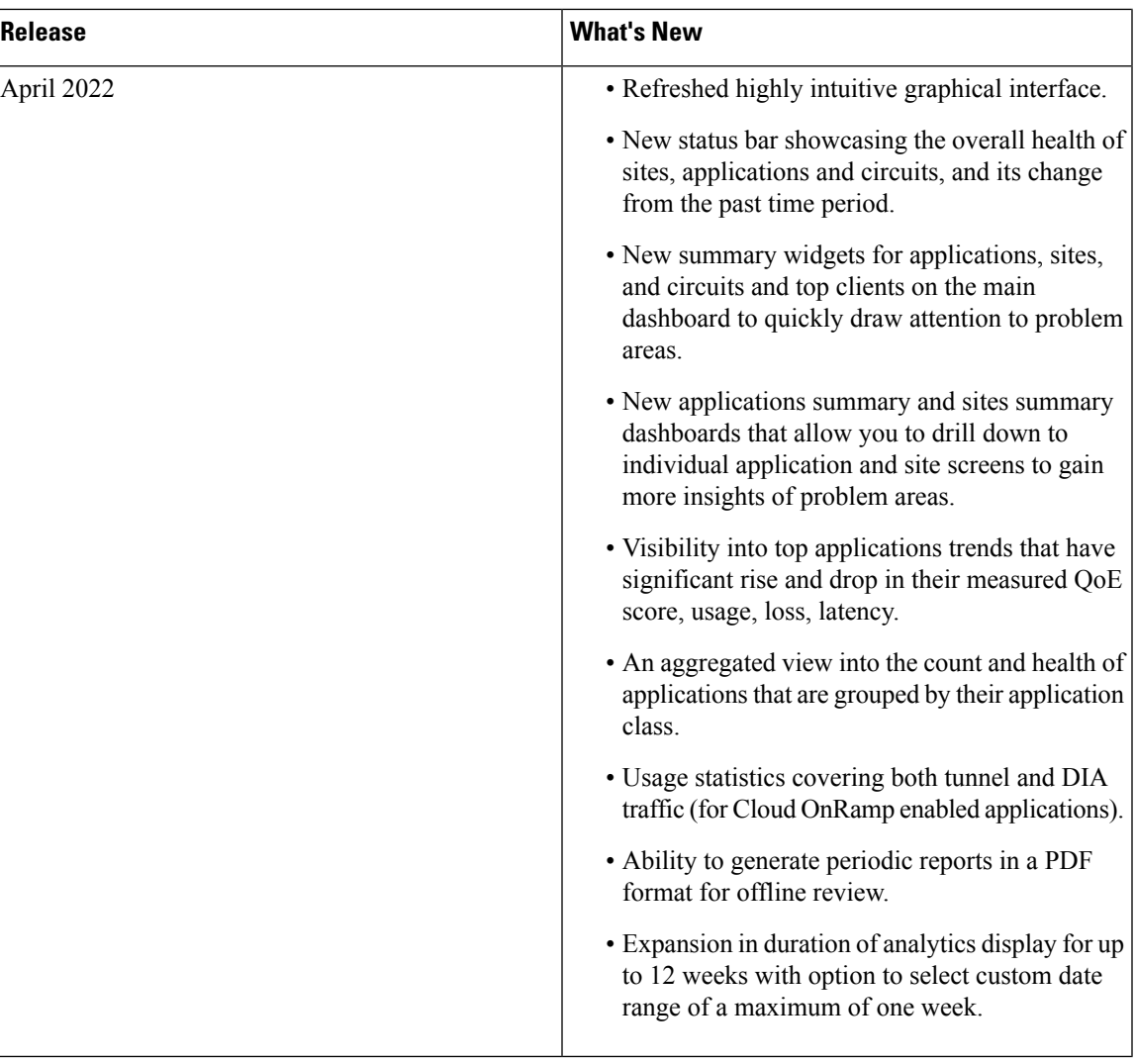

- Overview of Cisco SD-WAN [Analytics,](#page-9-0) on page 8
- [Prerequisites](#page-9-1) for Cisco SD-WAN Analytics , on page 8
- [Restrictions](#page-10-0) for Cisco SD-WAN Analytics , on page 9
- Onboard Cisco SD-WAN [Analytics,](#page-10-1) on page 9
- Access Cisco SD-WAN [Analytics,](#page-16-0) on page 15
- [Authentication](#page-17-0) and Authorization, on page 16
- Screen [Elements,](#page-22-0) on page 21
- Overview [Dashboard,](#page-23-0) on page 22
- Site [Dashboard,](#page-25-0) on page 24
- [Application](#page-25-1) Dashboard, on page 24
- Circuits [Dashboard,](#page-32-0) on page 31
- Predictive [Networks,](#page-34-0) on page 33
- [Reports,](#page-39-0) on page 38
- [Troubleshooting,](#page-40-0) on page 39
- [Appendix,](#page-42-0) on page 41

# <span id="page-9-0"></span>**Overview of Cisco SD-WAN Analytics**

Cisco SD-WAN Analytics is a cloud-based analytics service for Cisco Catalyst SD-WAN offering comprehensive insights into application and network performance. The analytics service is available with Cisco DNA Advantage and Cisco DNA Premier software subscriptions. Cisco SD-WAN Analytics collects and stores metadata about traffic flows in its cloud storage and produces analytics based on this collected data.

Some of the key benefits of Cisco SD-WAN Analytics service are:

- Network Visibility: Gain visibility into key network performance metrics, such as loss, latency, jitter, and availability.
- Application Experience: Assess Quality of Experience (QoE) for applications deployed in data centres and on cloud.
- Operational Insights: Establish historical benchmarks, identify trends, and correlate application experience with the underlying network behavior.
- Path Recommendations: Gain insights into the quality of the current network paths your applications are taking, and the quality of the alternate recommended paths for better application experience.
- Faster Resolution: Lower the mean time to identification (MTTI) of issues with faster root cause isolation.
- Application Flows: Gain insights into application traffic flows over various network paths.
- Top Talkers: Identify top consumers of network bandwidth.
- Reporting: Generate analysis reports for offline review by CIO/CTO/COO and network teams.

# <span id="page-9-1"></span>**Prerequisites for Cisco SD-WAN Analytics**

• Synchronize your license information. From the Cisco Catalyst SD-WAN Manager menu, choose **Administration** > **License Management**. Click**Sync Licenses & Refresh Devices**.For more information, see [Synchronize](https://www.cisco.com/c/en/us/td/docs/routers/sdwan/configuration/sdwan-xe-gs-book/license-management.html#fetch-sync-licenses) Licenses.

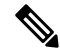

If your license orsubscription to Cisco DNA software is not valid, Cisco Catalyst SD-WAN Manager displays a license alarm. Therefore, synchronize your license information in Cisco Catalyst SD-WAN Manager if you have a Cisco DNA Advantage subscription. **Note**

To purchase a license, or for more information about licensing, see [Licensing](https://www.cisco.com/c/en/us/td/docs/routers/sdwan/configuration/sdwan-xe-gs-book/licensing-on-cisco-sd-wan.html#licensing-overview) on Cisco Catalyst [SD-WAN](https://www.cisco.com/c/en/us/td/docs/routers/sdwan/configuration/sdwan-xe-gs-book/licensing-on-cisco-sd-wan.html#licensing-overview).

You can continue to use Cisco SD-WAN Analytics with a valid DNA software subscription.

- Configure the following options in Cisco SD-WAN Manager to use Cisco SD-WAN Analytics:
	- Configure app-visibility. See Configure Global [Application](https://www.cisco.com/c/en/us/td/docs/routers/sdwan/configuration/policies/ios-xe-17/policies-book-xe/traffic-flow-monitor.html#id_121291) Visibility.

• Configure the network time protocol (NTP) servers. NTP must be configured to synchronize time on all the control components and devices in the Cisco Catalyst SD-WAN fabric. See [Configure](https://www.cisco.com/c/en/us/td/docs/routers/sdwan/configuration/System-Interface/systems-interfaces-book-xe-sdwan/systems-interfaces.html#c-NTP-12298) NTP using Cisco [SD-WAN](https://www.cisco.com/c/en/us/td/docs/routers/sdwan/configuration/System-Interface/systems-interfaces-book-xe-sdwan/systems-interfaces.html#c-NTP-12298) Manager .

# <span id="page-10-0"></span>**Restrictions for Cisco SD-WAN Analytics**

- Cisco SD-WAN Analytics shows usage statistics for custom applications flowing through the exit path of the Direct Internet Access (DIA). To monitor the Quality of Experience (QoE) for these applications, enable Cloud OnRamp for SaaS for the custom applications.
- Cisco SD-WAN Analytics accounts for only the egress traffic. Therefore, you may notice variations between application usage statistics reported by Cisco SD-WAN Manager and the statistics reported by Cisco SD-WAN Analytics.
- Cisco SD-WAN Analytics provides insights only on sites and circuits that were actively used by application traffic on the overlay. Insights are not available for unused sites and circuits.
- Cisco SD-WAN Analytics provides insights only for traffic passing through the Cisco Catalyst SD-WAN tunnels or taking a DIA path (with CoR SaaS Enabled). Non Cisco Catalyst SD-WAN tunnels (SIG Tunnels) are not supported in Cisco SD-WAN Analytics.
- The Circuits dashboard does not display the transmission (Tx) or reception (Rx) bitrate statistics for subinterfaces on Cisco IOS XE Catalyst SD-WAN devices.

# <span id="page-10-1"></span>**Onboard Cisco SD-WAN Analytics**

Starting from Cisco IOS XE Catalyst SD-WAN Release 17.12.1a and Cisco Catalyst SD-WAN Manager Release 20.12.1,Cisco SD-WAN Analytics can be onboarded into Cisco SD-WAN Manager with easy and automated onboarding capabilities for different Cisco SD-WAN Manager deployment types. The following table shows the different deployment types for Cisco SD-WAN Manager and the method of onboarding Cisco SD-WAN Analytics into Cisco SD-WAN Manager.

| <b>Deployment Type</b>                          | <b>Cisco Catalyst SD-WAN Manager</b><br><b>Version</b>                                                                       | <b>Description</b>                                                                                                    |
|-------------------------------------------------|----------------------------------------------------------------------------------------------------|----------------------------------------------------------------------------------------------------|
| Cloud-delivered Cisco Catalyst<br><b>SD-WAN</b> | Versions of Cisco Catalyst<br>SD-WAN Manager are not<br>applicable. Cisco SD-WAN<br>Analytics is automatically<br>onboarded. | While provisioning a new Cisco<br>Catalyst SD-WAN fabric, it Cisco<br>SD-WAN Analytics is<br>automatically onboarded into Cisco<br>SD-WAN Manager. For more<br>information, see Cloud-delivered<br>Cisco Catalyst SD-WAN, see<br><b>Onboard Cisco SD-WAN Analytics</b><br>for a Cloud-Delivered Cisco<br><b>SD-WAN Manager Deployment,</b><br>on page 11 |

**Table 2: Onboard Cisco SD-WAN Analytics**

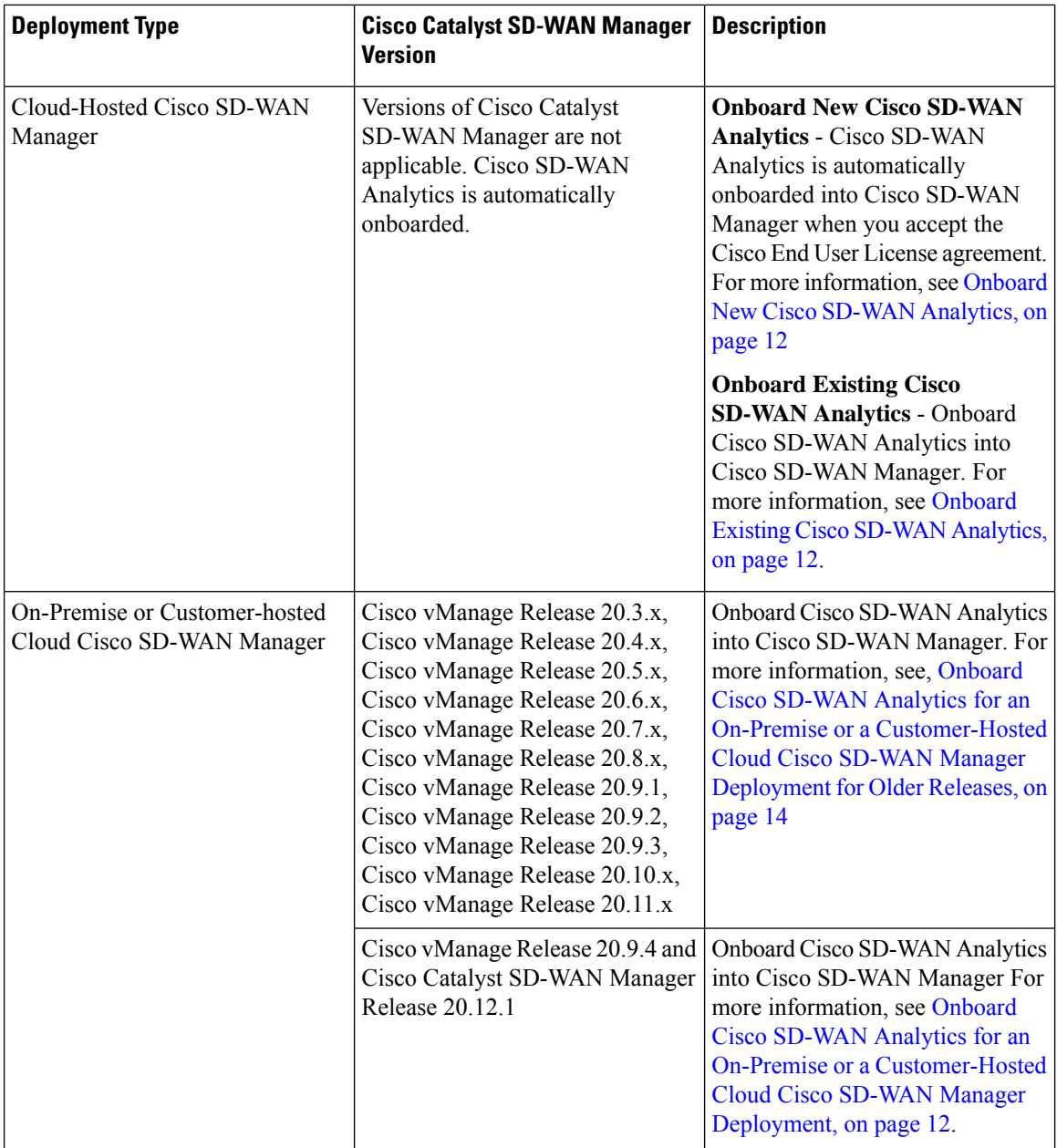

Cisco SD-WAN Analytics collects metadata about traffic flows, events, activity, and inventory in the Cisco CatalystSD-WAN overlay network to provide analytics about traffic flows, network conditions, and application experience. The metadata is exported from Cisco SD-WAN Manager to Cisco SD-WAN Analytics using APIs over a secure HTTPS channel at periodic intervals of 30 minutes. This feature is available for Cisco vManage Release 20.3.1 and later releases. See the Cisco [privacy](https://trustportal.cisco.com/c/r/ctp/trust-portal.html?doctype=Privacy%20Data%20Sheet%7CPrivacy%20Data%20Map&prodserv=Cisco%20SD-WAN) data sheet to know more about how Cisco Catalyst SD-WAN Cloud handles data.

Before Cisco vManage Release 20.3.1, the APIs that were used to export metadata used nonstandard authentication. The support for APIs with standard authentication was introduced in Cisco vManage Release 20.3.1 and is available in all later versions. Cisco is committed to responsible use of technology and ensures product security and integrity. Cisco disables Cisco SD-WAN Analytics if your Cisco SD-WAN Manager release version is earlier than Cisco vManage Release 20.3.1Cisco vManage Release 20.3.1 or later releases. Ш

The following are some groups of metadata that is exported from Cisco SD-WAN Manager to Cisco SD-WAN Analytics:

- Device configurations
- Device statistics
- Interface statistics
- Alarm statistics
- Audit logs
- Cisco Catalyst SD-WAN Application Intelligence Engine (SAIE) flow statistics

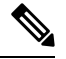

In Cisco vManage Release 20.7.1 and earlier releases, the SAIE flow is called the deep packet inspection (DPI) flow. **Note**

- AppRoute statistics
- SpeedTest results
- URL/AMP filtering data

#### **Enable Data Collection**

After you have onboarded Cisco SD-WAN Analytics to Cisco SD-WAN Manager, enable data collection in your Cisco SD-WAN Manager configuration as described in the respective section below:

- Enable Data [Collection](#page-42-1) (Cisco vManage Release 20.3 or Later), on page 41
- Enable Data [Collection](#page-42-2) (Cisco vManage Release 20.1 or Earlier), on page 41
- Additional Steps to Enable Data Collection on an [On-Premises](#page-43-0) Cisco SD-WAN Manager Instance, on [page](#page-43-0) 42

## <span id="page-12-0"></span>**Onboard Cisco SD-WAN Analytics for a Cloud-Delivered Cisco SD-WAN Manager Deployment**

With the Cloud-delivered Cisco Catalyst SD-WAN deployment, Cisco SD-WAN Analytics is automatically onboarded into Cisco SD-WAN Manager when a new Cisco Catalyst SD-WAN fabric is provisioned. For more information about the Cisco Catalyst SD-WAN fabric provisioning process, see [Create](https://www.cisco.com/c/en/us/td/docs/routers/sdwan/configuration/cloud-delivered-cisco-catalyst-sd-wan-getting-started-guide/m-cloud-delivered-cisco-sd-wan-getting-started-guide.html#create-a-fabric-in-the-cisco-sd-wan-portal) a Fabric in the Cisco Catalyst [SD-WAN](https://www.cisco.com/c/en/us/td/docs/routers/sdwan/configuration/cloud-delivered-cisco-catalyst-sd-wan-getting-started-guide/m-cloud-delivered-cisco-sd-wan-getting-started-guide.html#create-a-fabric-in-the-cisco-sd-wan-portal) Portal.

### **OnboardCiscoSD-WANAnalytics foraCloud-HostedCiscoSD-WANManager Deployment**

### <span id="page-13-0"></span>**Onboard New Cisco SD-WAN Analytics**

Cisco SD-WAN Analytics is automatically onboarded to Cisco SD-WAN Manager when you accept the Cisco end user license agreement when you create a Cisco Catalyst SD-WAN overlay network through the Cisco Catalyst SD-WAN Self-Service Portal. For more information about creating a Cisco Catalyst SD-WAN cloud-hosted overlay network, see Create a Cisco Catalyst [SD-WAN](https://www.cisco.com/c/en/us/td/docs/routers/sdwan/configuration/self-serv-por/sdwan-ssp/manage-overlay-networks.html#create-a-cisco-catalyst-sd-wan-cloud-hosted-fabric) Cloud Hosted Fabric.

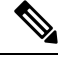

Accept the Cisco end user license agreement to onboard Cisco SD-WAN Analytics into Cisco SD-WAN Manager. If you do not accept the Cisco end user license agreement, Cisco SD-WAN Analytics is not onboarded. Cisco SD-WAN Analytics can be onboarded into Cisco SD-WAN Manager later by following the steps that are described in Onboard Existing Cisco [SD-WAN](#page-13-1) Analytics. **Note**

### <span id="page-13-1"></span>**Onboard Existing Cisco SD-WAN Analytics**

Perform the following steps to onboard Cisco SD-WAN Analytics into Cisco SD-WAN Manager for an existing a Cloud-hosted Cisco SD-WAN Manager deployment:

- **1.** From the Cisco SD-WAN Manager menu, choose **Administration** > **Settings**.
- **2.** Click **Edit**, next to **Cloud Services**.
- **3.** In the **Cloud Services** field, click **Enabled** next to **Analytics**.

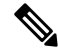

If you are on Cisco SD-WAN Manager version release greater than 20.9.4 or Cisco Catalyst SD-WAN Manager Release 20.12.1, you must accept the end user license agreement when enabling Cisco SD-WAN Analytics. For Cisco SD-WAN Manager versions before 20.9.4 or Cisco Catalyst SD-WAN Manager Release 20.12.1, the end user license agreement is not explicitly displayed, and it is an implicit acceptance of the user license agreement. **Note**

**4.** Click **Save**.

### <span id="page-13-2"></span>**Onboard Cisco SD-WAN Analytics for an On-Premise or a Customer-Hosted Cloud Cisco SD-WAN Manager Deployment**

Minimum supported releases:

- Cisco SD-WAN Manager release 20.12.1 and later releases
- Cisco SD-WAN Manager release 20.9.4 and later releases of 20.9.4

Perform the following steps to onboard Cisco SD-WAN Analytics to Cisco SD-WAN Manager release 20.9.4, 20.12 and later:

#### **Single Tenant**

**1.** Log in to Cisco SD-WAN Manager.

The **Credentials for Cisco Smart Account** dialog box for onboarding Cisco SD-WAN Analytics.

**2.** Enter your smart account or virtual account credentials in the **Credentials for Cisco Smart Account** dialog box.

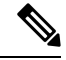

- This account is the Cisco account credentials that are associated with the smart account or virtual account to which your provider organization controller profile belongs to. **Note**
- **3.** Click the **End User License Agreement** check box to accept the license agreement.
- **4.** Click **Save**.

Cisco SD-WAN Analytics is onboarded when the first communication is established in the back end.

If you click the **Do not show this again** check box, and then click **Remind Me Later**, Cisco SD-WAN Analytics will not be onboarded to Cisco SD-WAN Manager. **Note**

To onboard Cisco SD-WAN Analytics to Cisco SD-WAN Manager, perform these steps:

- **1.** From the Cisco SD-WAN Manager menu, choose **Administration** > **Settings**.
- **2.** Click **Edit**, next to **Cloud Services**.
- **3.** In the **Cloud Services** field, click **Enabled**. By default, Cisco SD-WAN Analytics is enabled.
- **4.** Enter your smart account credentials.
- **5.** Click **Save**.

#### **Multi-Tenant**

- **1.** Log in to Cisco SD-WAN Manager as a managed service provider.
- **2.** Enter your smart account or virtual account credentials in the **Credentials for Cisco Smart Account** dialog box.

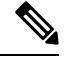

- This account is the Cisco account credentials that are associated with the smart account or virtual account to which your provider organization controller profile belongs to. **Note**
- **3.** Click the **End User License Agreement** check box to accept the license agreement.
- **4.** Click **Save**.

At this point, cloud services is enabled for the tenants by the Provider.

**5.** Log in to Cisco SD-WAN Manager as a tenant admin.

**6.** Click the **End User License Agreement** check box to accept the license agreement.

Cisco SD-WAN Analytics is onboarded when the first communication is established in the back end.

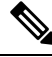

If you click the **Do not show this again** check box, and then click **Remind Me Later**, Cisco SD-WAN Analytics will not be onboarded to Cisco SD-WAN Manager. **Note**

To onboard Cisco SD-WAN Analytics to Cisco SD-WAN Manager, perform these steps:

- **1.** From the Cisco SD-WAN Manager menu, choose **Administration** > **Settings**.
- **2.** Click **Edit**, next to **Cloud Services**.
- **3.** If you are the Provider, execute the following steps:
	- **a.** In the **Cloud Services** field, click **Enabled**.
	- **b.** Enter your smart account credentials.

If you are a tenant administrator:

In the **Cloud Services** field, click **Enabled** next to **Analytics**.

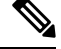

In a single tenant environment, enabling cloud services automatically enables Cisco SD-WAN Analytics. However, in a multitenant environment, the provider enables cloud services after which tenants can log and enable Cisco SD-WAN Analytics. **Note**

**4.** Click **Save**.

### <span id="page-15-0"></span>**Onboard Cisco SD-WAN Analytics for an On-Premise or a Customer-Hosted Cloud Cisco SD-WAN Manager Deployment for Older Releases**

If you are on a Cisco vManage release earlier than 20.9.4 or 20.12 (20.3.x, 20.4.x, 20.5.x, 20.6.x,20.7.x, 20.8.x, 20.9.3.x, 20.10.x, 20.11.x), perform the following steps to onboard Cisco SD-WAN Analytics to Cisco SD-WAN Manager:

In a multitenant Cisco Catalyst SD-WAN environment, a smart account user or virtual account user with access to the provider organization's controller profile must run this workflow. Therefore, this workflow must be executed by the provider, and not by a tenant. **Note**

In a single tenant Cisco Catalyst SD-WAN environment, a smart account user or a virtual account user who has access to the controller profile of the organization can execute this workflow.

- **1.** From the Cisco SD-WAN [Self-Service](https://ssp.sdwan.cisco.com/) Portal menu, choose **Create Overlay**.
- **2.** From the **Select Smart Account** drop-down list, choose the name of the smart account from which you want to associate the overlay network.

You can search smart accounts by account name or by domain ID.

- **3.** From the **Overlay** drop-down list, choose the name of the virtual account for which you want to associate the overlay network.
- **4.** Choose the deployment model as **Non-Cisco Hosted**, and proceed with the Non-Cisco Hosted deployment model workflow.
- **5.** Review your non-Cisco Hosted overlay fabric in the workflow.
- **6.** Copy the OTP (token) next to **vAnalytics/Cloud Connector Token**. To copy the OTP, click **...**, and choose **Copy to Clipboard**.
- **7.** Log in to Cisco SD-WAN Manager.
- **8.** From the Cisco SD-WAN Manager menu, choose **Administration** > **Settings**.
- **9.** Click **Edit**, next to **Cloud Services**.
- **10.** Paste the OTP that you copied in the OTP field.
- **11.** Click **Save**.

Cisco SD-WAN Analytics is onboarded to Cisco SD-WAN Manager when the first communication is established in the back-end.

# <span id="page-16-0"></span>**Access Cisco SD-WAN Analytics**

Starting from Cisco vManage Release 20.9.2, use the Cisco SD-WAN Manager menu to access Cisco SD-WAN Analytics.

From the Cisco SD-WAN Manager menu, choose **Analytics**. Cisco SD-WAN Analytics has the following options to view Cisco SD-WAN Analytics:

- Overview: View an overall network summary for sites and applications.
- Sites: View into the site availability and usage across the entire network.
- Applications: View of how different applications are performing across an overlay for all sites, and for a single site.

You can also access Cisco SD-WAN Analytics using one of the following URLs based on the location of your Cisco SD-WAN Analytics:

- Americas (West): <https://us01.analytics.sdwan.cisco.com/>
- Americas (East): <https://us02.analytics.sdwan.cisco.com/>
- Europe: <https://eu01.analytics.sdwan.cisco.com/>
- Australia: <https://au01.analytics.sdwan.cisco.com>

The portal presents analytics in the following categories:

• Overview Dashboard: The Overview Dashboard is displayed when you log in to Cisco SD-WAN Analytics. You can view an overall network summary for sites and applications.

- Application Dashboard: View of how different applications are performing across an overlay for allsites, and for a single site.
- Site Dashboard: View into the site availability and usage across the entire network.
- Reports: A menu option to schedule executive summary and detailed reports periodically.

# <span id="page-17-0"></span>**Authentication and Authorization**

Cisco SD-WAN Analytics users can be authenticated using one of the following methods or IDs:

- Cisco CCO ID: The ID that they use to log in to Cisco [Software](https://software.cisco.com/#) Central
- My Organization ID: The ID defined in and authenticated by their organization's identity provider (IdP)

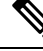

**Note**

The organization IdP must support SAML 2.0 or OIDC protocol to interoperate with Cisco SD-WAN Analytics

• Existing Okta ID: The Cisco-assigned Okta ID

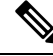

Support for login using Cisco-assigned Okta ID has been deprecated, and in some cases it may still be in use. Cisco recommends such users to transition to using either your CCO ID or your organization's Id at the earliest. **Note**

#### **Authorization with Cisco CCO ID**

You can manage user access and operational privileges through Cisco Software Central. Each overlay is associated with a Virtual Account. To allow a user to access Cisco SD-WAN Analytics for a particular overlay, add the user to the Virtual Account in one of the following capacities:

- Virtual Account Administrator: The user can access all Cisco SD-WAN Analytics screens for the overlay. In addition, the user can configure the IdP to be used for user authentication for the overlay.
- Virtual Account User: The user can access all Cisco SD-WAN Analytics screens for the overlay.

Alternatively, you can add a user to a Smart Account. Doing so allows the user to access Cisco SD-WAN Analytics for all Virtual Accounts belonging to the Smart Account. This option of adding a user at the Smart Account level is especially useful for managed service providers (MSPs) and enterprises managing multiple overlays. You can add a user to a Smart Account in one of the following capacities:

- Smart Account Administrator: The user can access all Cisco SD-WAN Analytics screens for all the overlays. In addition, the user can view the reports tab and generate reports for anlysis. This user can also configure the IdP to be used for all the overlays or configure the use of an organization IdP for a particular overlay.
- Smart Account User: The user can access all the Cisco SD-WAN Analytics screens for the overlay.

**Note** A Smart Account Approver has the same privileges as a Smart Account User.

#### **Authorization with Organization ID**

When authenticated by their organization's IdP, users are granted access to overlays and operations based on the default role assigned to them while defining organization IdP on Cisco SD-WAN Analytics. Alternatively, user role can be updated by using the authzCiscovAnalytics attribute on the organization IdP.

Use the following syntax to specify the default role or a value for the authzCiscovAnalytics attribute:

<syntax-version>;<overlay-1>:<role1>[,<role2>][;<overlay-2>:<role1>[,<role2>]]...

Currently, only one version of the syntax is supported and you must specify the syntax version as  $v_1$ .

You can specify an overlay name and the user privileges for the overlay in the format: <overlay-1>:<role1>[,<role2>].

• To assign the same privileges to the user for all the overlays, specify the overlay name as \*. Further, if a set of overlays share a part of their name, you can specify the set of the overlays using a combination of the shared part of the name and the wildcard character \*.

If you're configuring the IdP for a single overlay, specify the overlay name as  $\star$ .

The Cisco Smart Account or Virtual Account administrator must first login to Cisco SD-WAN Analytics service using the Cisco CCO ID. After login, the administrator can view a list of Smart Accounts or Virtual Accounts that they have access to. The administrator will then be able to define organization IDP against Cisco SD-WAN Analytics for subsequent access through organization ID by users.

If the administrator belongs to more than one Virtual Account, Smart Account, or both, the administrator sees the **Smart Accounts** screen. The **Smart Accounts** screen lists the Smart Accounts and Virtual Accounts to which the administrator is subscribed. Each Virtual Account represents an overlay network.

The administrator sees the **Overview Dashboard** page if the administrator belongs to only one Virtual Account and Smart Account, and therefore, has access to only one overlay. From the **Overview Dashboard**, you can access the **Smart Accounts** screen by clicking **View all overlays**.

For an overlay, if Cisco SD-WAN Analytics has been onboarded, the entry under **vAnalytics Status** reads **Active**; if Cisco SD-WAN Analytics is not onboarded, the entry reads **New**. If Cisco SD-WAN Analytics is available for an overlay, you can launch the **Dashboard** for overlay by clicking on the overlay or Virtual Account name.

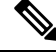

If the **vAnalytics Status** for an overlay reads **New**, but you are aware that Cisco SD-WAN Analytics has been onboarded, verify whether you have logged in using the correct Cisco SD-WAN Analytics URL. See [Access](#page-16-0) Cisco SD-WAN [Analytics,](#page-16-0) on page 15 to use one of the URLs based on the location of your Cisco SD-WAN Analytics. **Note**

To pause data processing for an overlay, click **…** adjacent to the overlay name and choose **Deactivate**. When data processing is paused, the **vAnalyticsStatus**reads**InActive (Paused)**. To resume data processing, choose **Activate**.

The entry under **IDP Server** indicates whether your organization's IdP is configured to be used with the overlay or not (**Not Defined**).

To configure an IdP for an overlay for which Cisco SD-WAN Analytics has been activated, click **...** under **Actions**, and click **Define IDP**. For more information on defining the IdP, see Define [Organization](#page-19-0) IdP for [Overlays.](#page-19-0)

#### <span id="page-19-0"></span>**Define Organization IdP for Overlays**

As an administrator for a Smart Account, you can configure your organization's IdP to be used for authenticating Cisco SD-WAN Analytics users for all or some of the overlays. As an administrator for a Virtual Account or an overlay, you can configure your organization's IdP to be used for authenticating Cisco SD-WAN Analytics users for the overlay.

**1.** Log in to Cisco SD-WAN Analytics.

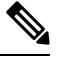

- If this is your first login to Cisco SD-WAN Analytics for your overlay, log in with the Cisco CCO ID. The organization IdP you define for the overlay authenticates and authorizes users in subsequent log-in attempts. **Note**
- **2.** If you see the **Dashboard**, click **View all overlays** to go to the **Smart Accounts** screen.
- **3.** Configure your organization's IdP for a Smart Account or the overlay associated with a Virtual Account:
	- **a.** To configure your organization's IdP for a Smart Account, click **Define IDP**.
	- **b.** To configure your organization's IdP for a virtual account, hover the mouse pointer over ... under **Actions**. Then, click **Define IDP**.

#### **4.** In the **Define IDP** dialog box, click **OIDC IDP** or **SAML IDP**.

**a.** For an SAML 2.0 IdP, do the following:

#### **Table 3: SAML IdP Properties**

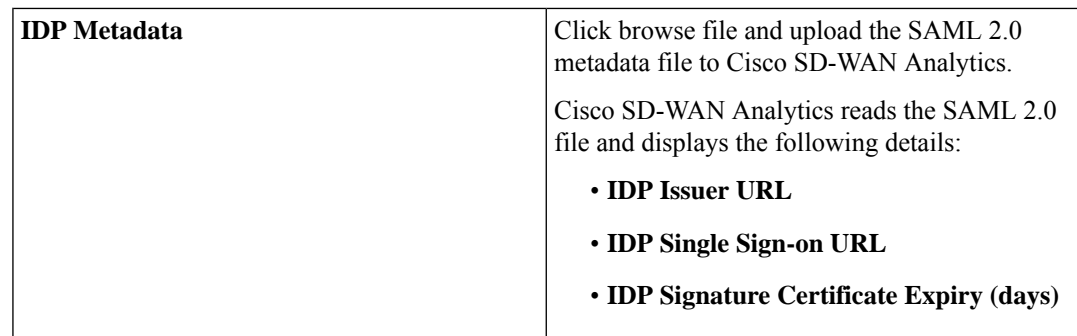

 $\mathbf I$ 

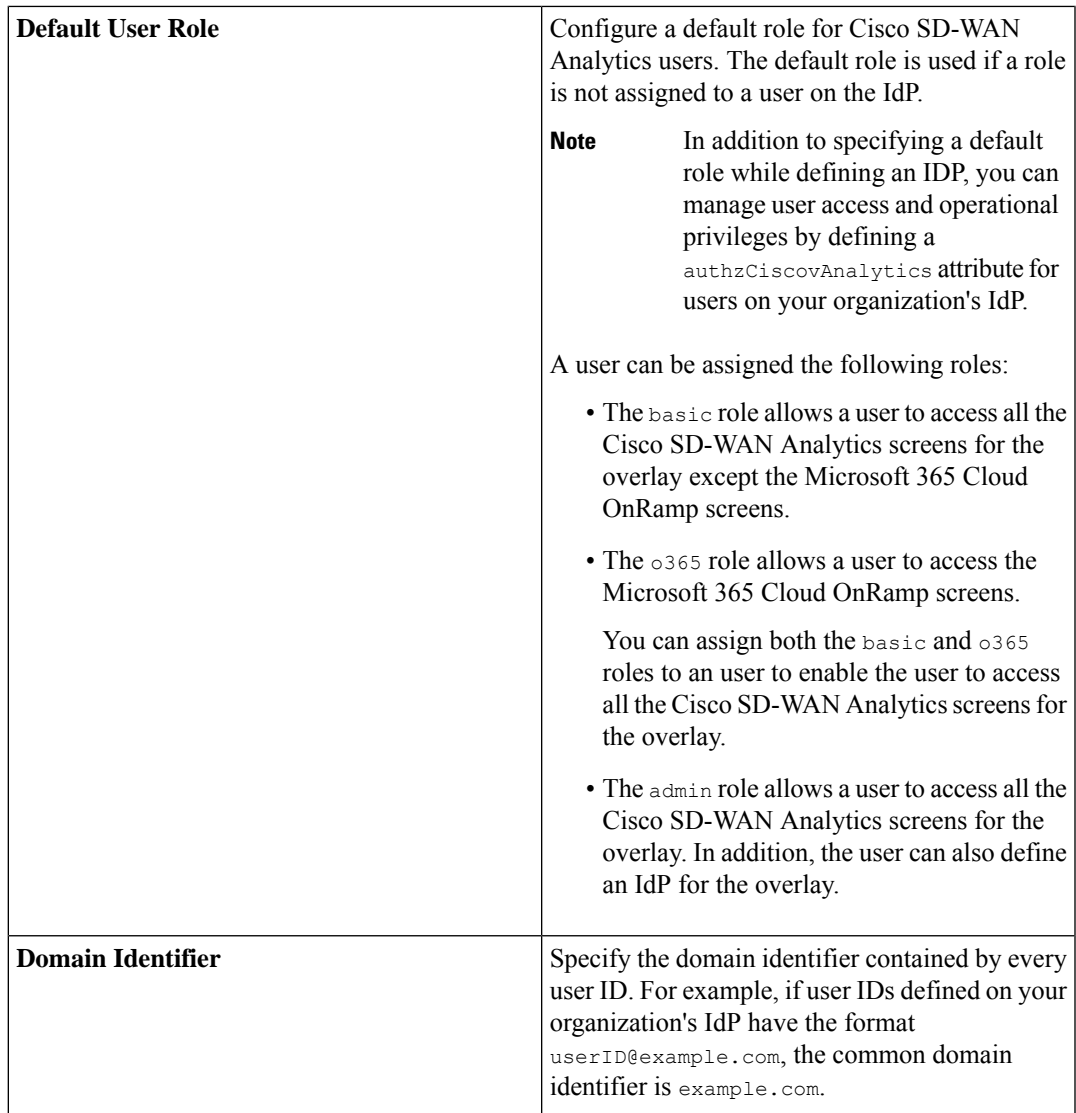

**b.** For an OIDC IdP, do the following:

I

**Table 4: OIDC IdP Properties**

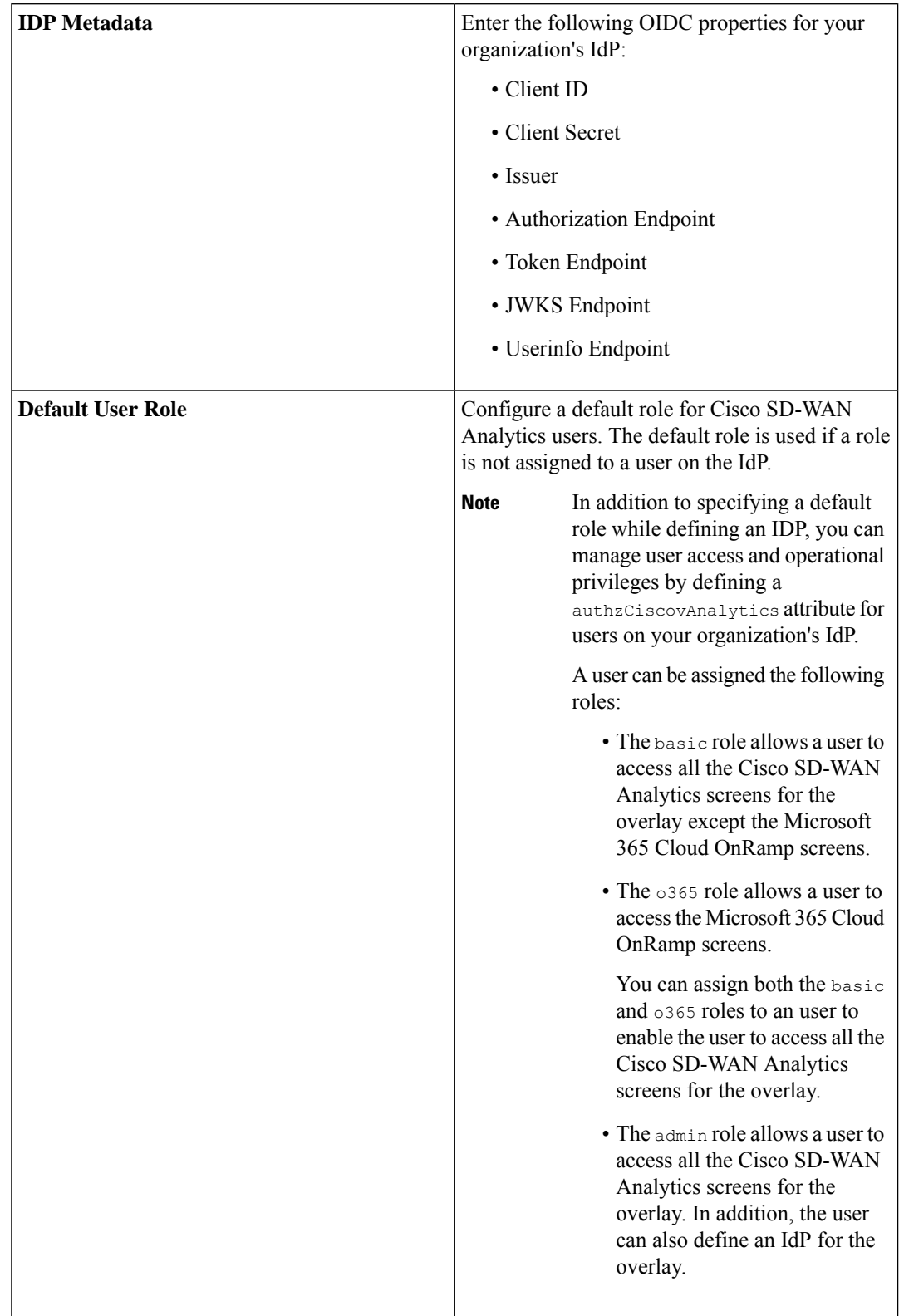

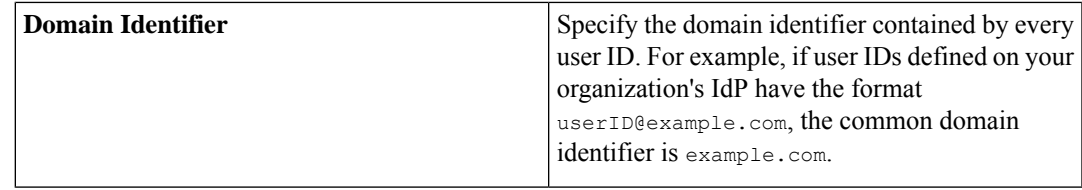

- **c.** Click **Save**.
- **5.** To complete the IdP definition, send the required claims with non-empty values:

The required claims are firstName, lastName, and email.

An optional claim attribute authzCiscovAnalytics is also available. For more details, see the section **Authorization with Organization ID**.

Any users logging in to Cisco SD-WAN Analytics after the IdP is configured are redirected to the IdP's page for authentication.

#### **Manage a Defined Organization IdP**

As an administrator for a Smart Account, you can view, modify, or delete the organization IdP defined for authenticating Cisco SD-WAN Analytics users for all or some of the overlays. As an administrator for a Virtual Account or an overlay, you can view, modify, or delete the organization IdP defined for authenticating Cisco SD-WAN Analytics users for the overlay.

- **1.** Log in to Cisco SD-WAN Analytics.
- **2.** If you see the **Dashboard**, click **View all overlays** to go to the **Smart Accounts** screen.
- **3.** To manage a defined IdP, hover the mouse pointer over **...** under **Actions**.
	- To view the IdP properties, click **View IDP**.
	- To modify the IdP properties, click **Edit IDP**.

You can edit only the default user role and domain identifier for a defined IdP. If you need to modify any other properties, you must delete the IdP definition, and define the IdP again.

• To delete the defined IdP, click **Delete IDP**.

After you delete the IdP, Cisco SD-WAN Analytics users cannot log in using IDs that are defined in and authenticated by the organization IdP. Any user sessions that are active when the IdP is deleted are not ended, but subsequent log-in attempts fail.

# <span id="page-22-0"></span>**Screen Elements**

Each category has multiple pages which in turn include graphs, tables, aggregate counts, and other such performance measures.

The graphs use either a bar chart or a line chart. You can click on a bar or a line to view more details. For example, if you click on a bar representing an application performance measure, you can view more details about the application.

Some pages include both tables and graphs with a few pre-selected entries. You can uncheck or check up to a maximum of five entries in the table to view the respective graphs.

The tables may also be sorted by various column fields, from High to Low or Low to High. Additionally, many of the data points include hyperlinks and you can view additional contextual information by clicking on the links.

The pages and tabs have the following configurable aspects:

**Time Window:** Choose the time window for which you wish to view the analytics. The default time period is the past 12 hours. You can change the time period to the past 24 hours, 7 days, one month or custom range. While selecting a custom date range, a maximum of one week may be selected at a time.

**Filter Options:** Use the filter options to narrow your view of analytics to a more granular level. For example, while viewing application-level analytics, you can apply filters to view the analytics for a particular application at a specific site.

**Sort Order:** Use the sort option to sort the entries in a High to Low or Low to High order based on the value of the chosen count or performance measure.

Alternatively, you can hover the mouse pointer on a column name in the table and click the Up or Down arrows that appear next to the name to sort table entries in the ascending or descending order of values in the column.

**Rows:** By default, tables display a maximum of 25 rows. You may choose to display 10, 50 or 100 rows and then the pagination option to see more entries in the table.

You can expand a page to fill the screen or download a snapshot of the page by clicking the appropriate button at the top-right corner of the page.

Cisco SD-WAN Analytics supports Google Chrome and Mozilla Firefox.

# <span id="page-23-0"></span>**Overview Dashboard**

The **Overview Dashboard** is the first page that you see when you log in to Cisco SD-WAN Analytics. The **Overview Dashboard** page displays header data for sites, applications, and circuits at an overlay level. The widgets in the **Overview Dashboard** provide a top-level view of the performance of the sites, applications, circuits, and users.

The **Overview Dashboard**page presents an overall network summary of a selected overlay site and applications for analysis. For the selected overlay, all the sites to which the user has access are displayed.

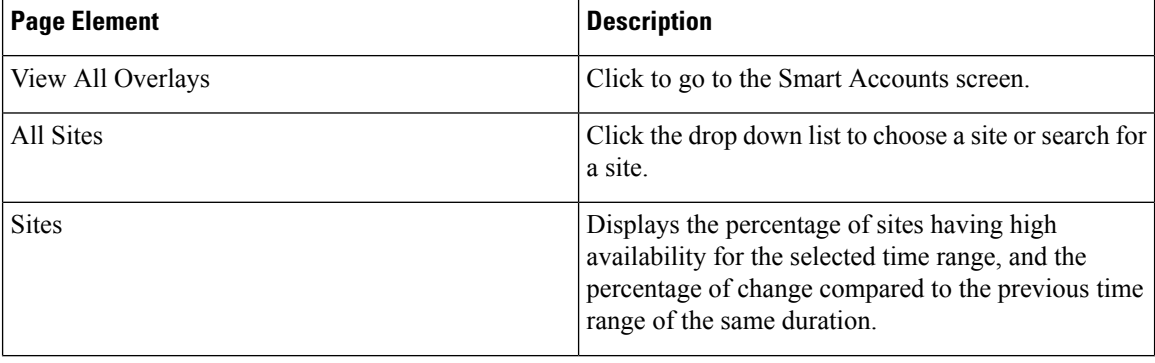

#### **Table 5: Overview Dashboard**

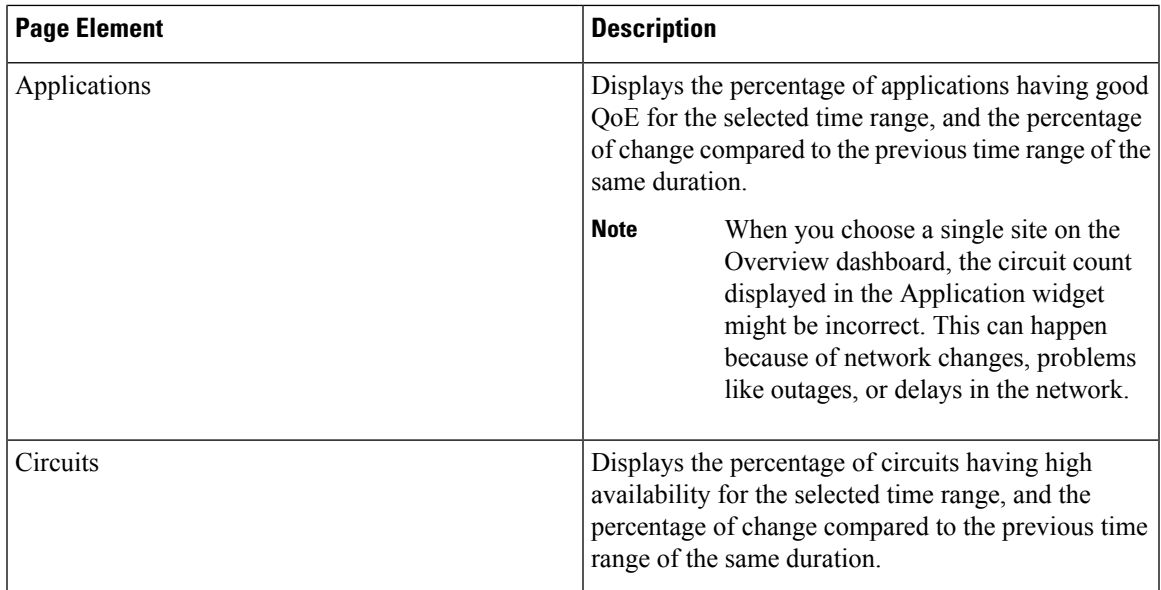

#### **Sites**

The **Sites** summary widget includes the total count of sites and their distribution based on percentage availability (a site's uptime). When the availability information for certain sites cannot be obtained, these sites are categorized as **unknown**. When sites are administratively down, the availability data cannot be generated for them.

The widget also displays the bottom five sites that are sorted by their availability and percentage-change in terms of availability compared to the previous time period of the same duration.

#### **Applications**

The **Applications** summary widget includes the total count of applications and their distribution based on QoE score of good, fair, and poor. Applications for which the health score is unavailable, or whose Quality of Experience (QoE) score is unknown, such applications are classified as **unknown**. Similarly, applications where all the traffic flows through DIA paths, which do not have a QoE score, are also classified as unknown applications.

The widget also displays the bottom five applications that are sorted by the worst QoE score and the change in QoE values for these five applications, and site wise distribution indicating the application health for these five applications in terms of QoE score depicted by a bar chart.

Click an application for more information about the sites. The **Application 360** page displays where you can get a site level view of the application, the top sites using the application, its QoE, and usage information.

#### **Circuits**

The **Circuits** summary widget includes the total count of circuits and their distribution based on percentage availability. When the availability information for certain circuits cannot be obtained, these circuits are categorized as **unknown**. When circuits are administratively down, availability data cannot be generated for them.

The widget also displays the bottom five circuits that are sorted by their availability and percentage-change in terms of availability compared to the previous time period of the same duration.

When you click the **View Bandwidth Forecast** link, you can view a Bandwidth Forecasting chart that can be used to predict network bandwidth requirements based on current and historic bandwidth usage. For more information, see Bandwidth [Forecasting,](#page-38-0) on page 37.

#### **Clients**

The **Clients** widget displays the top clients of data in the overlay, the current usage of data and the changes in the usage of data from the last time period. The top clients are tracked by using respective source IPaddresses in the overlay network. The widget also displays the top three applications that are used by the clients, and the data is ranked by bandwidth.

From the **Overview Dashboard** page, when you filter by sites, you can get an overview for the selected site. You can retrieve useful information about a site as to how many applications are running on this site, the number of devices on the site, the total data usage in the site, the circuits in the site, and the top clients of the site.

The **Devices** widget displays the list of devices on the site and other relevant information.

From the **Overview Dashboard** page, click **Applications** to navigate to the **Application Dashboard** page or click **Sites** to navigate to the **Site Dashboard** page.

### <span id="page-25-0"></span>**Site Dashboard**

From the **Overview Dashboard** page, click **Sites** to navigate to the Site Dashboard. The Site Dashboard provides a map view of all the sites. Alternatively, you can click the Cisco SD-WAN Analytics menu, and choose **Sites** to access the **Site Dashboard** page.

The **Site Dashboard** page provides visibility into site availability and usage across the entire network for the selected time period. The **Site Dashboard** page helps you to view the performance of applications on the overlay from a site perspective. It provides the ability to view overlay performance in terms of sites and provides insights into how different sites are performing in terms of availability, utilization and by latency and comparing them to corresponding metrics from the previous time period.

You can hover over a specific site to view the site-related information, or you can use the table view where you can view the list of all the sites with summary information. Click a site to drill down and view the performance metrics for a site.

# <span id="page-25-1"></span>**Application Dashboard**

From the **Overview Dashboard** page, click **Applications** to navigate to the Application Dashboard. Alternatively, you can click **View Details** or **Applications** in the Applications widget.

The **Application Dashboard** page displays information on how different applications are performing across an overlay for all sites, and also for a single site.

The **Application Dashboard**gives an overview of Application performance (QoE) for all applications across an overlay and across all sites, and compares it to other metrics such as overall bandwidth and bandwidth increase.

The **Application Dashboard** represents the performance metrics in these widgets:

• Application Experience

- Application Trend Analysis
- QoE Distribution by Application Classes
- Trending Applications

You can also view the metrics in a tabular format. With the tabular format, you can search and view the metrics for any application.

#### **Application Experience**

The Application Experience widget displays utilization details, the number of applications that were good, fair, poor, and unknown by counts, and the total volume of traffic. An accordion chartshowsthe top applications by usage with the color indicating the application health in terms of QoE score. This helps draw attention to the most critical application performance issues. Applications with an unknown QoE score are represented in gray.

To view more information about an application, hover the mouse pointer over a specific application.

#### **Application Trend Analysis**

Click **Application Trend Analysis** in the Application Experience widget to launch the Application Trend Analysis widget to view trends of applications for a selected time period in the form of charts.

With the Application Trend Analysis widget you can visualize trends of applications from the following perspectives:

- Plot of numbers of Good/Fair/Poor applications by QoE over a selected time-interval.
- QoE trend-line of top five applications (by bandwidth) over a selected time-interval.
- Ability to specify a custom list from the table of applications, where you can select or deselect applications to view information.

Click a trend-line to view more details about a selected application. You can view the top applications by bandwidth usage, ordered High to Low. Hover the mouse pointer on the graph to see the performance measure values for the applications at a particular time.

Click an individual application block in the accordion chart to navigate to the Application 360 page to view more detailed information about the application you selected.

#### **Application 360**

Click an application in the Application Experience widget to navigate to the **Application 360** page. Alternatively, you can click an application in the Trending Application widget, or on an application in the page elements that are listed in the table below, or on any application in the Application widget in the Overview Summary Dashboard to retrieve the Application 360 page.

The **Application 360** page gives you a view of a single application performance across all sites with the capability to further drill down to in-depth details about an application at a single site and tunnel.

From the **Application 360** page, you can visualize how the QoE for a specific application has changed over a selected time period. You can use the **Application 360** page to do the following:

• Compare an application's performance across each site, showing aggregated counts of Good/Fair/Poor sites on a map view.

- View the network path taken by an application across time for a single site.
- View metrics of applications across an overlay corresponding to various network Key Performance Indicators (KPI), with the ability to select specific sites to view loss, latency, jitter, users, and usage per site.

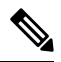

The **Application360** page for a single site does not present statistics for applications flowing through a Direct Internet Access (DIA) exit for Cisco vEdge devices. **Note**

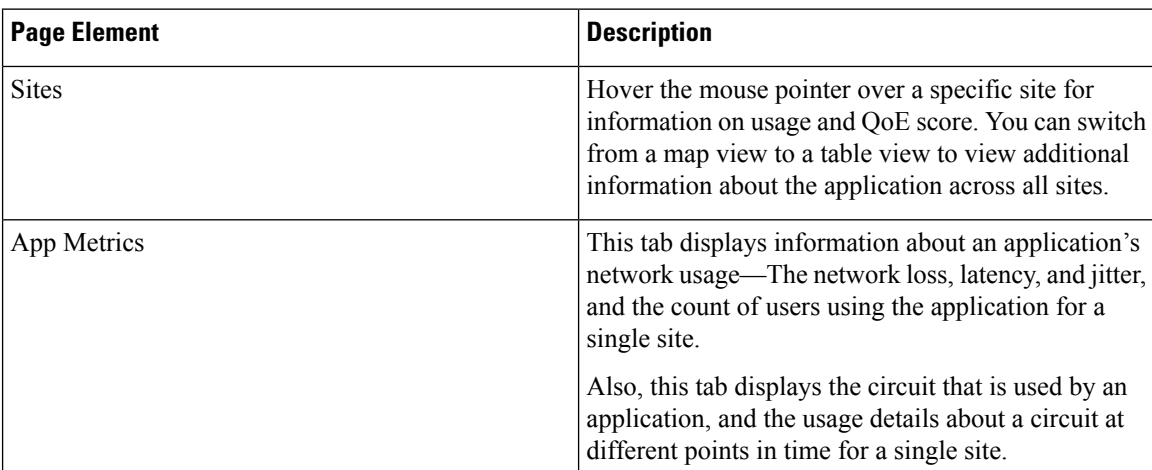

#### **Table 6: Application 360**

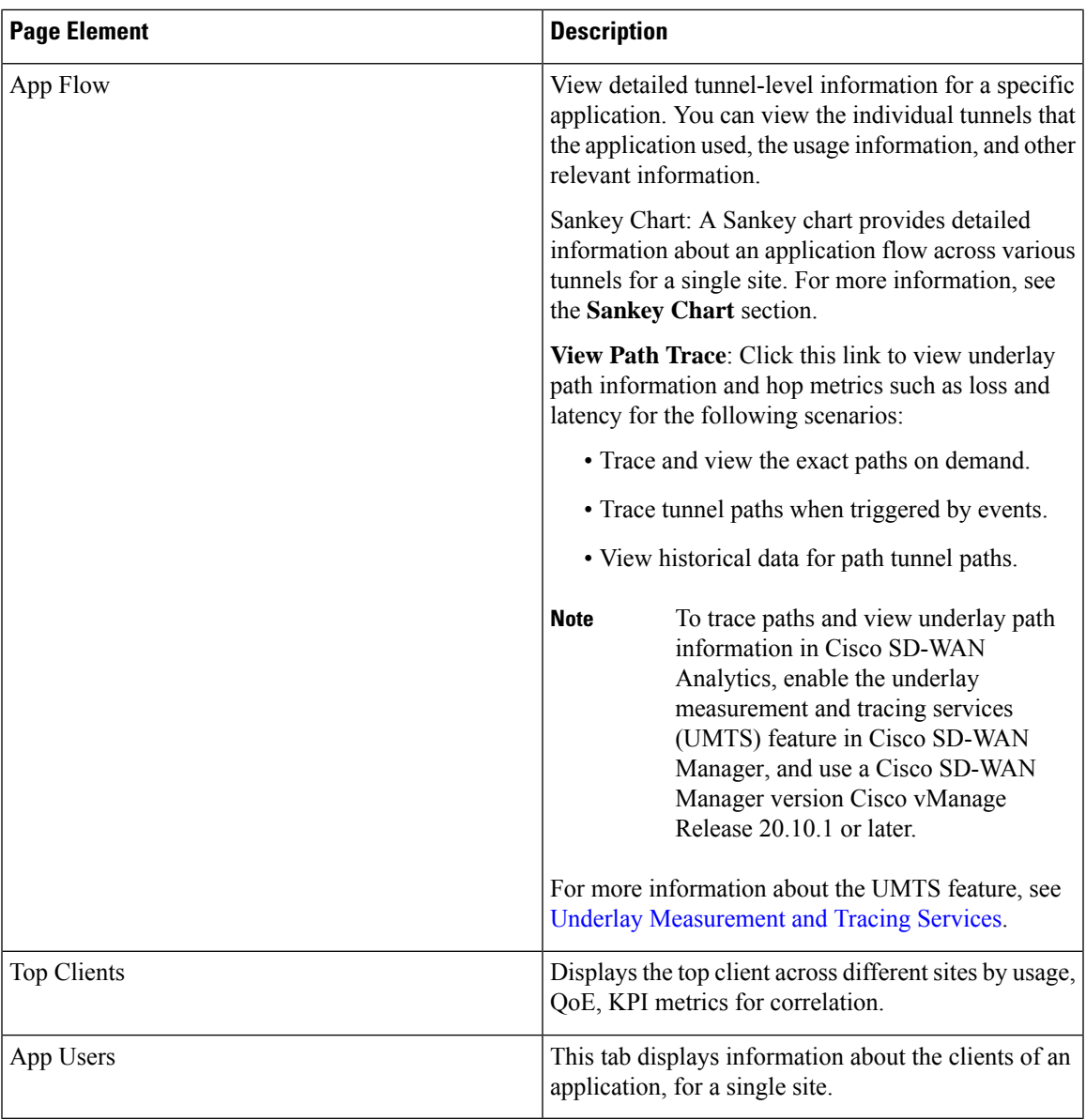

#### **Sankey Chart**

A Sankey chart provides more details about application flows across various Cisco Catalyst SD-WAN tunnels and DIA paths within a single site, and aids in understanding the health of the application over these tunnels, which terminate at the remote sites.

To view a Sankey chart, choose a single site, and then choose an application. Click the **App Flow** tab.

The left side of the chart displays information about the local site and color, followed by the QoE score. The right side displays information about the remote site and its color. The size of each link indicates the cumulative usage volume of the tunnel extending from the local site to the remote site.

By default, the **Site** drop-down list showcases the top five sites with the highest QoE scores. The chart aggregates and displays this site information. Furthermore, you can select and display information for up to six sites from the drop-down list.

The Sankey chart displays information for both Cisco Catalyst SD-WAN tunnels and DIA paths. For the DIA path, the local color represents the interface name, while the remote site is denoted as **SaaS**. A flow without remote color and site information represents a DIA path. The chart also identifies any unknown QoE paths as gray paths.

Click a node to highlight all relevant tunnel paths passing through that node. Hover the mouse pointer over the individual sections to view additional information about the volume of usage traffic. The central link classifies the path's quality, categorizing it as good, fair, poor, or unknown.

#### **Microsoft 365**

From Cisco IOS XE Catalyst SD-WAN Release 17.6.1a Cisco vManage Release 20.6.1, you can enable Microsoft Informed Network Routing to enable collection of telemetry data for the Microsoft 365 application suite. For information on how to enable collection of telemetry data for Microsoft 365 in Cisco SD-WAN Manager, see Enable [Application](https://www.cisco.com/c/en/us/td/docs/routers/sdwan/configuration/cloudonramp/ios-xe-17/cloud-onramp-book-xe/cor-saas.html#cor-saas-enable-app-feedback-metrics) Feedback Metrics for Office 365 Traffic

The telemetry data for Microsoft 365 applications is displayed on the **Path Analytics** tab on the **Application 360** page.

#### **Path Analytics**

The **Path Analytics** tab displays path telemetry data for the Microsoft 365 family of applications if the feature is enabled in Cisco SD-WAN Manager. See Enable [Application](https://www.cisco.com/c/en/us/td/docs/routers/sdwan/configuration/cloudonramp/ios-xe-17/cloud-onramp-book-xe/cor-saas.html#cor-saas-enable-app-feedback-metrics) Feedback Metrics for Office 365 Traffic.

The **Path Analytics** tab displays path telemetry data for Microsoft 365 family of applications. It includes data such as best path scores across time, the Cisco Catalyst SD-WAN scores computed for each path, the feedback received by Microsoft for the paths, and latency data.

To view the telemetry data for Microsoft 365 applications, perform the following steps:

- **1.** From the **Overview Dashboard** page, click **Applications** to navigate to the **Application Dashboard** page.
- **2.** From the **Applications dashboard** page, choose a Microsoft application.
- **3.** Select a site.

The **Path Analytics** tab displays for the selected site and the Microsoft application.

The **Path Analytics** tab displays only for the Microsoft 365 family of applications if the feature is enabled in Cisco SD-WAN Manager, and the telemetry data is available from Microsoft.

The **Path Analytics** tab displays the following charts:

#### **Table 7: Path Analytics**

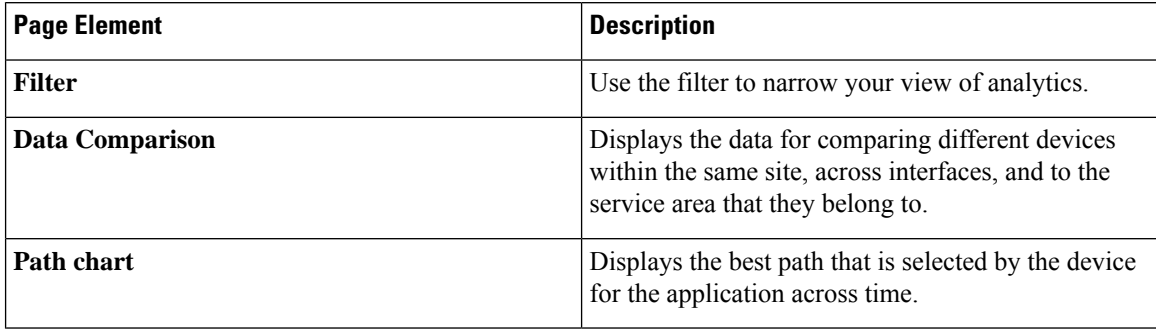

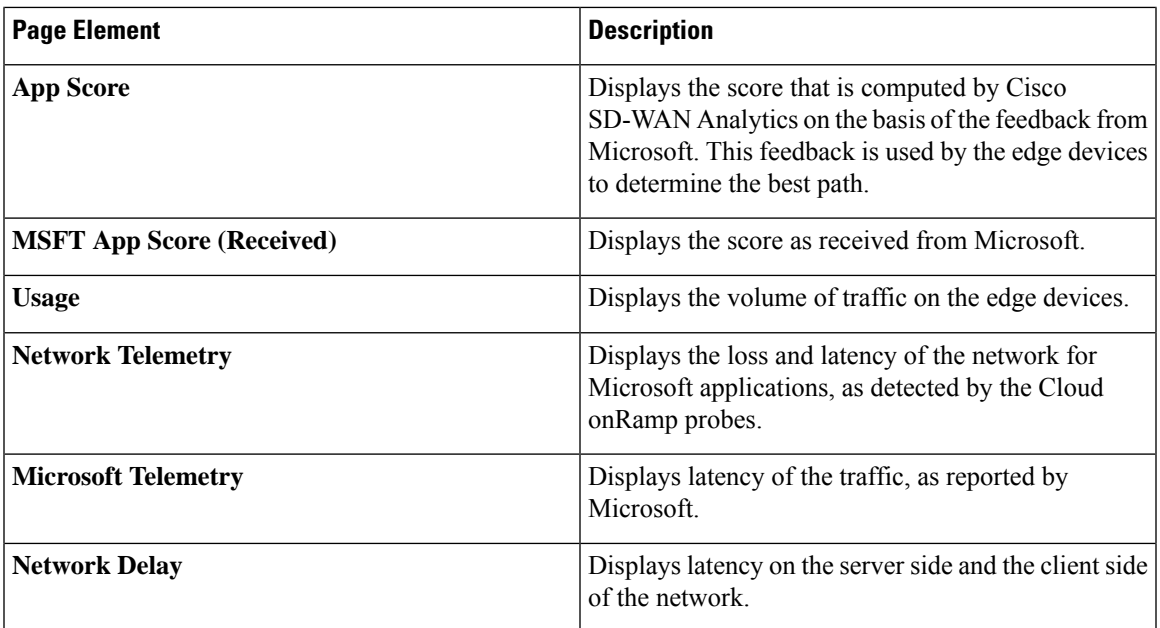

For more information about the Cloud onRamp for SaaS configuration and viewing the metric logs, see the following sections in the *Cloud OnRamp Configuration Guide, Cisco IOS XE Release 17.x*:

- Enable [Application](https://www.cisco.com/c/en/us/td/docs/routers/sdwan/configuration/cloudonramp/ios-xe-17/cloud-onramp-book-xe/m-cloud-onramp-saas-ios-xe.html#cor-saas-enable-app-feedback-metrics) Feedback Metrics for Office 365 Traffic
- Enable [Microsoft](https://www.cisco.com/c/en/us/td/docs/routers/sdwan/configuration/cloudonramp/ios-xe-17/cloud-onramp-book-xe/m-cloud-onramp-saas-ios-xe.html#cor-saas-enable-ms-cloud-server-traffic-metrics) to Provide Traffic Metrics for Office 365 Traffic
- View Office 365 [Application](https://www.cisco.com/c/en/us/td/docs/routers/sdwan/configuration/cloudonramp/ios-xe-17/cloud-onramp-book-xe/m-cloud-onramp-saas-ios-xe.html#cor-saas-view-office365-logs) Logs

#### **Webex**

The **Path Analytics** tab displays for a Webex application if you have enabled Webex telemetry in Cisco SD-WAN Manager. See Enable Webex [Server-Side](https://www.cisco.com/c/en/us/td/docs/routers/sdwan/configuration/cloudonramp/ios-xe-17/cloud-onramp-book-xe/cor-saas.html#webex-metrics-enable) Metrics.

The **Path Analytics** tab displays path-telemetry data for Webex applications. It includes data such as best path scores across time, and the details about Webex traffic from the edge devices and from the Webex server.

To view the telemetry data for Webex, perform the following steps:

- **1.** From the **Overview Dashboard** page, click **Applications** to navigate to the **Application Dashboard** page.
- **2.** From the **Applications dashboard** page, choose a Webex application.
- **3.** Select a site.

The **Path Analytics** tab is displays for a selected site.

The **Path Analytics** tab displays Webex data if the feature is enabled in Cisco SD-WAN Manager.

The **Path Analytics** tab displays the following charts:

#### **Table 8: Path Analytics**

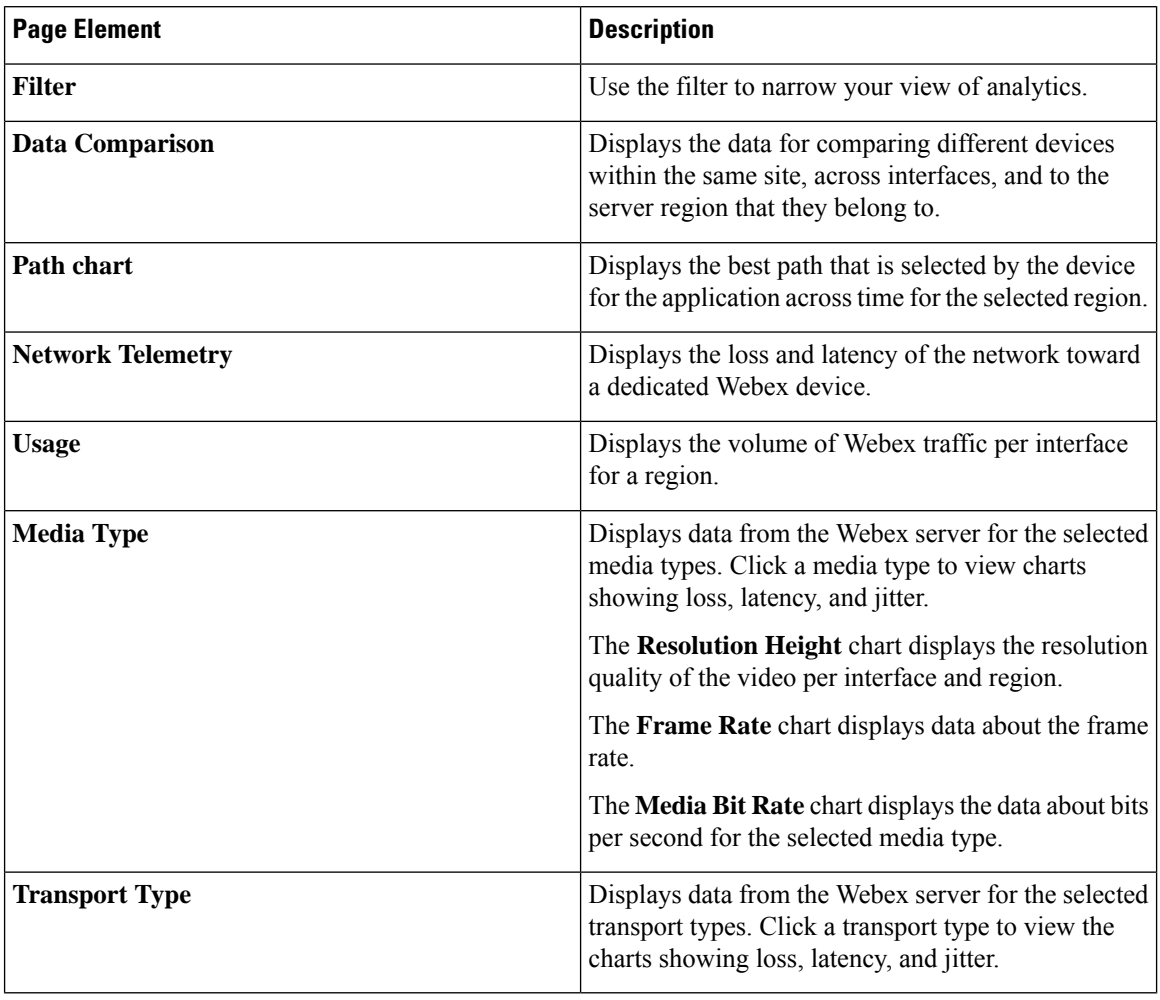

#### **QoE Distribution by Application Classes**

The QoE Distribution by Application Classes widget displays the applications against different classes. Application classes are broad categoriesthat are used to group applications based on their behavior and network performance requirements. The plot helps identify systemic network and overlay issues that can cause specific classes of applications to perform poorly in the overlay network. An inconsistent ratio of Poor/Fair/Good/unknown for a specific traffic class could indicate possible policy misconfiguration for that application in the overlay.

#### **Trending Applications**

The **Trending Applications** widget lets you compare top applications that have significant rise and drop in their measured QoE score, usage, loss, latency.

#### **Applications**

The **Applications** widget displays a table of all applications in an overlay. Applications that have an unknown QoE score are represented with a hyphen.

# <span id="page-32-0"></span>**Circuits Dashboard**

From the **Overview Dashboard** page, click **Circuits** to navigate to the Circuits Dashboard. Alternatively, you can click **View Details** in the **Circuits** widget.

The **Circuits Dashboard** page provides valuable insights into the availability, utilization, and network performance of circuits. It offers a comprehensive overview of how different circuits are performing across a fabric for all sites, and for individual sites.

The **Circuits Dashboard** presents the following performance metrics in these widgets:

- Total uptime of circuits
- Traffic routed through Direct Internet Access (DIA) vs Tunnels
- Traffic segmentation by color
- Bandwidth utilization chart
- Circuits distribution in an Cisco Catalyst SD-WAN fabric.

#### **Total Uptime**

The **Total Uptime** widget displays the total time the Cisco Catalyst SD-WAN fabric was active.

#### **Circuits Trend Analysis**

Click **Trend Analysis** in the **Total Uptime** widget to launch the **Circuits Trend Analysis** page to view the trends of circuits for a selected time period in the form of charts.

The **Circuits Trend Analysis** page displaysthe availability trend for each circuit. Click a circuit for additional information on the applications that use a specific circuit.

#### **Table 9: Trend by Availability**

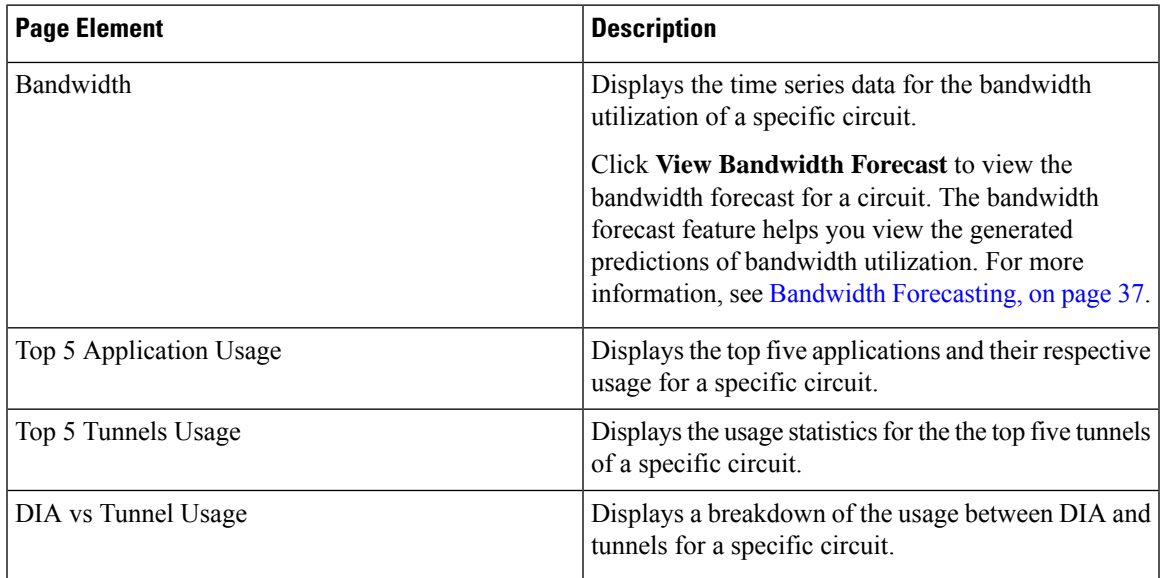

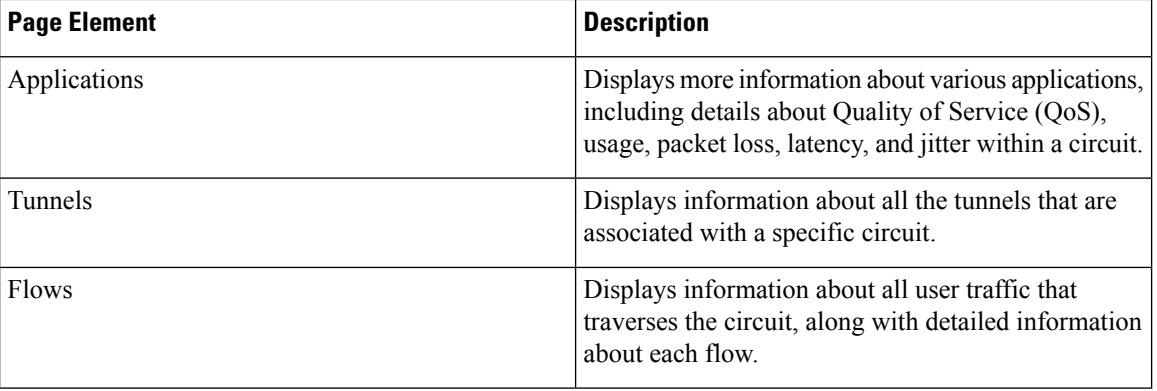

The Circuits table provides a comprehensive display of the circuits within your network, showcasing the bottom 10 circuits ranked by their availability. Click **Custom List** to customize the display of circuits in the page. You can select specific circuits that you want to include or exclude from the displayed information.

#### **DIA Vs Tunnel Usage**

The **DIA vs Tunnel Usage** widget provides a breakdown of the usage,specifically highlighting the distribution between DIA and tunnel usage within the circuit.

Click **Trend Analysis** in the **DIA vs Tunnel Usage** widget to view usage trends for DIA and tunnels in the form of charts. This information helps you to know the proportion of traffic that is routed through tunnels versus the traffic that uses DIA.

#### **Color Usage**

The **Color Usage** widget provides a visual representation of the distribution of usage per color within a fabric.

Click **Trend Analysis** in the **Color Usage** widget to view the usage trends of circuits based on color. Furthermore, it tracks the usage patterns that are associated with each color within the network fabric using time series data.

#### **Bandwidth Utilization**

The Bandwidth Utilization chart showcases the top five circuits based on their hourly bandwidth utilization.

The Bandwidth chart displays the utilization of bandwidth based on received (Rx) and transmitted (Tx) data. By applying the utilization filter, you can narrow down the chart display to showcase the specific bandwidth usage for either Rx or Tx.

Minimum supported release: Cisco Catalyst SD-WAN Manager Release 20.12.1

The Bandwidth chart displays both the absolute bitrate utilization  $(Rx+Tx)$  and the percentage utilization of Rx and Tx data. By applying the percentage utilization filter, you can refine the chart to show specific bandwidth usage for either Rx or Tx. To view the percentage utilization, ensure that you have configured the upstream bandwidth (for Tx percentage utilization) and downstream bandwidth (for Rx percentage utilization) settings in the Cisco SD-WAN Manager. For more information, see [Monitoring](https://www.cisco.com/c/en/us/td/docs/routers/sdwan/configuration/system-interface/ios-xe-17/systems-interfaces-book-xe-sdwan/configure-interfaces.html#id_114057) Bandwidth on a Transport Circuit.

#### **Circuits Distribution in an SD-WAN Fabric**

The **Circuits** widget presents a comprehensive list of all circuits within a fabric, providing essential metrics such asservice provider information, availability, downtime, bandwidth, and details about packet loss, latency, and jitter.

Ш

Click a circuit in the **Circuits** widget to navigate to the Circuits 360 page, where you can obtain 360-degree information and detailed insights about the circuit.

On the Circuits 360 page, you can view various components that provide information about the circuit's performance. This includes line charts showcasing metrics such as bandwidth utilization, application usage, tunnel usage, and comparison of DIA versus tunnel usage over time.

Minimum supported release: Cisco Catalyst SD-WAN Manager Release 20.12.1

To view the percentage utilization, ensure that you have configured the upstream bandwidth (for Tx percentage utilization) and downstream bandwidth (for Rx percentage utilization) settings in the Cisco SD-WAN Manager. For more information, see [Monitoring](https://www.cisco.com/c/en/us/td/docs/routers/sdwan/configuration/system-interface/ios-xe-17/systems-interfaces-book-xe-sdwan/configure-interfaces.html#id_114057) Bandwidth on a Transport Circuit.

#### **Table 10: Circuits Distribution**

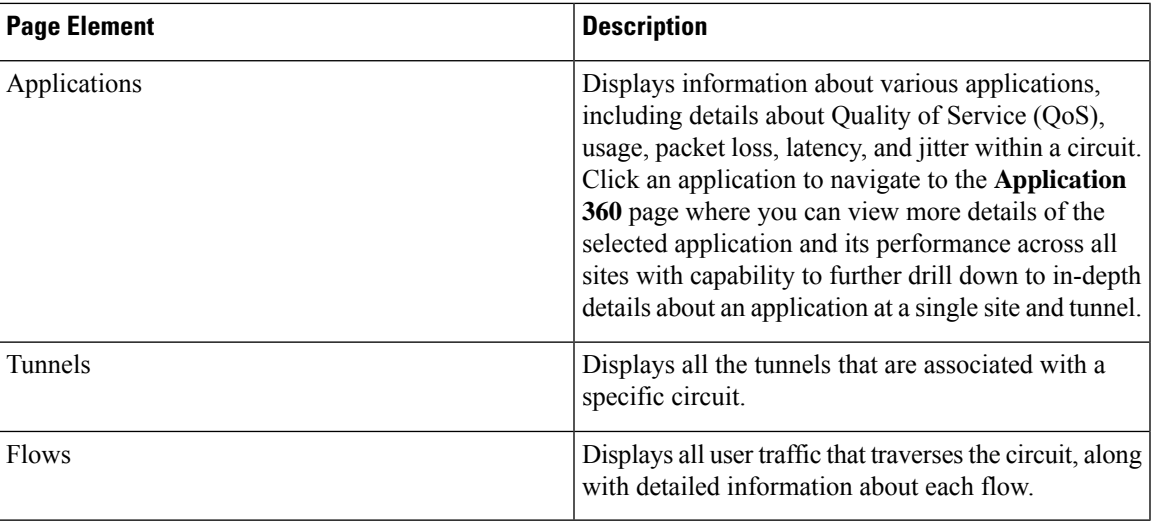

# <span id="page-34-1"></span><span id="page-34-0"></span>**Predictive Networks**

### **Predictive Path Recommendations**

Predictive Path Recommendations (PPR) powered by ThousandEyes WAN Insights aligns with Cisco's vision of predictive networks. The PPR feature analyses historical data on application traffic flows across various network paths, applies statistical data models to forecast future network issues, and suggests recommendations for using alternate paths to improve application experience for the end users.

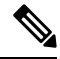

The PPR feature is generally available in regions where ThousandEyes WAN Insights are available. The PPR feature in Cisco SD-WAN Analytics is referred as WAN Insights in ThousandEyes. **Note**

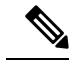

For Multi-tenant deployments: **Note**

- If you are using thePPR feature, and managing multiple customer organizations or regions with the same Cisco SD-WAN Manager, there may be a few items in the PPR graphical user interface that may work differently than expected.
- Cisco Catalyst SD-WAN Manager Release 20.12.1 and earlier versions support only standard application groups. Applications defined using Application Aware Routing (AAR) are notsupported in these releases.

### <span id="page-35-0"></span>**Enable Predictive Path Recommendations**

To enable the Predictive Path Recommendations feature in Cisco SD-WAN Analytics, an overlay must be onboarded to Cisco SD-WAN Analytics.

To activate the PPR feature in Cisco SD-WAN Analytics, perform the following steps:

**1.** On the Cisco SD-WAN Analytics dashboard, click **Predictive Networks**.

For Cisco vManage Release 20.9.2 or later, from the **Cisco vManage** menu, choose **Analytics** > **Predictive Networks**.

**2.** Click **Activate**.

This activates the overlay for using the PPR feature. The **Activate** button is available only if a user with administrator privileges for Cisco SD-WAN Analytics. Otherwise, this button is disabled.

Depending upon the size of your overlay network, the activation may take up to 48 hours. An email confirmation is sent from ThousandEyes stating that the Activate action was successfully executed. A second email confirmation is sent when data is fully onboarded and the PPR feature is ready to use. After onboarding is complete, you can access the PPR feature from Cisco SD-WAN Analytics. In addition, you can access the same feature from ThousandEyes. The second email includes instructions for how to access ThousandEyes WAN Insights from ThousandEyes.

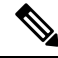

The basic functionality of the Predictive Path Recommendations feature is embedded with a Cisco DNA Advantage+ license (TE-EMBED-WANI) at no extra charge. With this embedded license, you are entitled to monitor up to six applications or application lists per Cisco SD-WAN fabric. **Note**

If the activation fails, an error message is displayed on the page. To resolve the issue, follow the instructions that are provided with the error message. If the issue persists, open a TAC case with Cisco support to resolve the issue.

Ensure that you have the appropriate number of Cisco DNA Advantage+ licenses and TE-EMBED-WANI licenses on your Cisco SD-WAN Analytics virtual account. If not, place the license in the correct virtual account.

### **Use Predictive Path Recommendations**

When the activation of the overlay has been completed successfully, Cisco SD-WAN Analytics analyses the data and displays recommendations in the **Predictive Networks** tab.

To begin using the Predictive Path Recommendations feature:

Alternatively, from the Cisco SD-WAN Manager menu, click **Analytics** and choose **Predictive Networks**. (For Cisco vManage Release 20.9.2 or later)

On the **Overview** dashboard, click **Predictive Networks.**.

#### **Recommendation Summary Widget**

The **RecommendationsSummary** widget provides a high-level view of path recommendations of application groups that are active across all sites, and information about how many sites have the recommendation state **Ready** or **None**.

An application group is a user-defined bundle of applications with similar traffic characteristics, such as Voice or Google Workspace. Each application group includes multiple applications within it, and user can define the SLA Class which includes quality thresholds for loss, latency, and jitter that apply to all traffic for a given application group. Application Groups can be defined on SD-WAN Manager as Application Lists.

An application group is a user-defined bundle of applications that share similar traffic characteristics, such as Voice or Google Workspace. Each application group includes multiple applications, and users can define an SLA class for it. This SLA class sets quality thresholds for loss, latency, and jitter that apply to all traffic within the given application group. In Cisco SD-WAN Manager, application groups is configured as Application Lists.

Below is a list of the application groups included by default:

- Office365
- Voice
- Salesforce
- Google Workplace
- GoTo Meeting
- Webex

The Quality of Service (QoS) thresholds for each default application category are presented below, with loss expressed as a fraction, and both latency and jitter in milliseconds.

- Office 365: Loss 0.03, Latency 300, Jitter 300
- Voice: Loss 0.03, Latency 300, Jitter 50
- Salesforce: Loss 0.03, Latency 300, Jitter 300
- Google Workspace: Loss 0.03, Latency 300, Jitter 300
- Webex: Loss 0.03, Latency 300, Jitter 50
- GoTo Meeting: Loss 0.01, Latency 300, Jitter 100

The **Recommendations Summary** widget provides details about the following:

- The current path quality, referring to the assessed quality of the current network paths that the applications are taking.
- The recommended path quality, referring to the quality of the alternate recommended paths.

• The number of impacted users.

By default, **All Recommendations**isselected, and the corresponding recommendations across all application groups are displayed in the **Recommended Actions** widget. In the **Recommendations Summary** widget, you can choose an application, and the **Recommended Actions** widget displays the recommendations for that application.

Click **View Details** to view all recommendations across sites for the chosen application group.

#### **Recommended Actions Widget**

The **Recommended Actions** widget provides a detailed view of the path recommendations for various application groups across all sites.

The **Recommended Actions** widget displays complete details about the following:

- The recommendation action that includes a suggestion for an alternate path.
- The qualities of the current path and recommended path with estimated gain
- An estimate of the number of users who are impacted.

Use the search box to filter the information. Use the optionsin the **View by** drop-down list to filter information for your view by application group, gain %, date or by site.

The **Recommended Actions** widget also provides different provides the following views:

- The default view is the card view to view path recommendations in the form of cards.
- The table view where to view all the sites with summary information in a tabular form.
- The map view to view all the sites and summary information on a map.

When you click an application group in the **Recommendations Summary** widget, the corresponding details of the selected application loads in the **Recommended Actions** widget as per the view type you have chosen.

Click **View details**in the **Recommended Actions** widget to view more details about a specific recommendation, an application group at a site, and about path recommendations.

Click**Show Pathand QoSdetails** to view details of available network paths for individual device pairs, their respective path qualities, and graphs showing loss, latency, and jitter.

#### **Apply Recommended Actions**

The recommendations suggested in the **Recommended Actions** widget provide an assessment of the likely gains in path quality benefitting users of the applications. You can use these recommendations to proactively adjust your application-aware routing policies in Cisco SD-WAN Manager to improve the application experience.

### <span id="page-37-0"></span>**Predictive Path Recommendations - Closed Loop Automation**

Minimum supported release: Cisco Catalyst SD-WAN Manager Release 20.12.1

The Predictive Path Recommendations (PPR) with Closed Loop Automation feature enables you to apply the recommendations that are generated by PPR automatically using a single click via policy in Cisco SD-WAN Manager. When a policy is applied, you can review the implemented recommendations within Cisco SD-WAN Analytics. The closed loop automation feature simplifies the application of PPR, and enhances the overall

application experience, and prevents any violations in service level agreements. For more information about PPR, see Predictive Path [Recommendations,](#page-34-1) on page 33.

#### **Prerequisites**

To use the Predictive Path Recommendations - Closed Loop Automation feature, the PPR feature must be integrated with Cisco SD-WAN Analytics. For more information, see Enable Predictive Path Recommendations, on [page](#page-35-0) 34.

#### **Use Closed-Loop Automation**

If there are predictive path recommendations available in Cisco SD-WAN Analytics, follow the steps below to implement these suggestions using closed-loop automation.

- **1.** From the Cisco SD-WAN Manager menu, click the bell icon at the top-right corner. The **Notifications** pane is displayed.
- **2.** The **Predictive Networks** section in the **Notifications** pane displays different SD-WAN sites within the network fabric.
- **3.** Click a site.

You will be redirected to the **Predictive Networks** dashboard in Cisco SD-WAN Analytics.

The **Recommended Actions** section in Cisco SD-WAN Analytics displays the applications for the selected site.

- **4.** Each application includes an **Apply** button. Click **Apply** to apply the recommendations.
- **5.** Click **Proceed to Apply** to confirm and apply the new recommendations.

You will be redirected to the Cisco SD-WAN Manager where the policy is automatically updated as per the recommendations.

- **6.** Click **Activate** to confirm activation of the policy with the new recommendations.
- **7.** Cisco SD-WAN Manager displays a preview of the configuration that is ready to be pushed to the device. The right pane displays the device's configuration, and the **Config Preview** tab is selected. Click the **Config Diff** tab to view the differences between this configuration and the one currently running on the device.
- **8.** Click **Activate** to push the policy to the Cisco Catalyst SD-WAN Controller, which will then be propagated to the Cisco IOS XE Catalyst SD-WAN devices.
- **9.** View the applied recommendations in Cisco SD-WAN Analytics.

### <span id="page-38-0"></span>**Bandwidth Forecasting**

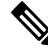

**Note**

The Bandwidth Forecasting feature has limited availability, and currently available in the U.S. West region only.

With the Bandwidth Forecasting feature, organizations can predict future network bandwidth needs based on current and historical bandwidth usage data. This feature aids organizations in monitoring usage trends on their circuits and planning their network capacity more effectively for future usage.

In the **Predictive Networks** dashboard, click the **Bandwidth Forecasting** tab to access the Bandwidth Forecasting feature. Alternatively, you can access the **Bandwidth Forecasting** tab through the **Circuits** summary widget, or through the bandwidth utilization chart within the **Circuits** dashboard.

The **Bandwidth Forecasting** tab displays the bandwidth forecast chart for a selected circuit. A table of circuits is displayed with all related metrics such as site, provider information, RX/TX bandwidth, and total usage. Choose a circuit in the table to view its bandwidth forecasting chart.

The bandwidth forecast for a selected circuit shows both the actual and predicted (dotted) lines, offering a forecast for up to 3 weeks from the current date, which is based on data from the past 12 weeks. In addition to showing the current usage, the forecast presents the lower, upper, and mean levels of bandwidth usage for a day. Historical usage data is presented along with the past forecast data points for a quick visual comparison of how the forecast performed against actual recorded values in the past.

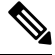

**Note**

The minimum data set requirement for forecasts to be generated is 12 weeks of historical daily data for each circuit.

## <span id="page-39-0"></span>**Reports**

The Reports feature helps you generate periodic reports for all applications and all sites.

- You must be a Cisco Plug and Play (PNP) Smart Account Administrator or a Virtual Account Administrator to use the Reports feature. **Note**
	- **1.** From the Cisco SD-WAN Manager menu, click **Reports**.
	- **2.** The **Reports** page displays a list of generated reports. Click **Reports Templates**.

The **Report Templates** page displays different reporting templates for you to choose from. The options are PDF and CSV formats.

- **3.** Choose PDF or CSV and click **Generate**.
- **4.** Enter a name for the report and click **Next**.
- **5.** Choose the scope of the report and click **Next**.

Choose **All Applications** or specific applications for which you want to generate the report.

- **6.** Choose a time schedule for the report and click **Next**.
- **7.** Enter the email address of the recipients and click **Next**.

A confirmation page with the summary of the report displays. You can enter up to five email recipients. The passkey for the report is available on this page, and also on the final summary page.

**8.** Click **Submit**.

Ш

After the report is generated, it is sent as a PDF to the recipients over email.

Depending on the file format you have chosen, the report is generated, it is sent as a PDF or a CSV file to the recipients over email.

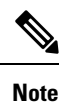

- The PDF and the CSV file are password-protected. Use the passkey available on the **Delivery and Notification** page, or on the report's **Summary** page to unlock the PDF or the CSV report.
	- The Executive Summary report is available only in the PDF format and not in the CSV format.

# <span id="page-40-0"></span>**Troubleshooting**

### **Cannot Log in to the Cisco SD-WAN Analytics Portal**

#### **Problem**

Unable to log in to the Cisco SD-WAN Analytics portal.

#### **Possible Causes**

The issue may be a lack of privileges in the user's Smart account. It is necessary to have Smart Account admin or Smart Account user privileges, Virtual Account admin, or Virtual Account user privileges, to access the Cisco SD-WAN Analytics portal using a Cisco.com ID.

#### **Solution**

If a user does not have access to their organization's Smart account, please contact your Smart account administrator to provide access to the Smart account. The user can log in when access has been granted.

### **No Data in Cisco SD-WAN Analytics**

#### **Problem**

The Cisco SD-WAN Analytics portal does not show any data.

#### **Possible Causes**

It is possible that the edge devices lack DPI configuration, which prevents them from capturing or exporting any application-related data.

#### **Solution**

To enable DPI on Cisco IOS XE Catalyst SD-WAN devices, see SD-WAN [Application](https://www.cisco.com/c/en/us/td/docs/routers/sdwan/configuration/policies/ios-xe-17/policies-book-xe/deep-packet-inspection.html#Cisco_Concept.dita_30813976-6bec-49e1-8e8b-aaec40e12044) Intelligence Engine [Flow.](https://www.cisco.com/c/en/us/td/docs/routers/sdwan/configuration/policies/ios-xe-17/policies-book-xe/deep-packet-inspection.html#Cisco_Concept.dita_30813976-6bec-49e1-8e8b-aaec40e12044)

To enable DPI on Cisco vEdge devices, see [app-visibility](https://www.cisco.com/c/en/us/td/docs/routers/sdwan/command/sdwan-cr-book/config-cmd.html#r_app_visibility_5318.xml), [flow-visibility](https://www.cisco.com/c/en/us/td/docs/routers/sdwan/command/sdwan-cr-book/config-cmd.html#r_flow_visibility_6887.xml).

Some users choose to disable DPI processing Cisco SD-WAN Manager. Disabling DPI processing on Cisco SD-WAN Manager has no effect on Cisco SD-WAN Analytics. Statistics are still exported as long as DPI is enabled on the device.

### **No Data is Displayed in vAnalytics: DPI Enabled**

#### **Problem**

vAnalytics portal does not display any data even when DPI is enabled on the edge devices.

#### **Possible Causes**

It is possible that the edge devices are only generating DIA traffic and not tunnel traffic.

#### **Solution**

The vAnalytics portal displays only site data when tunnel traffic is generated or when DIA traffic is generated with minimum CoR SaaS enabled for the overlay.

Traffic sent directly to the internet, also referred as DIA, is not displayed in the vAnalytics portal.

### **Error 400, General Non-Success, Seen on Okta Page**

#### **Problem**

Error 400, General Non-Success, seen on Okta page.

#### **Possible Causes**

Most likely caused by missing required SAML or OIDC assertions that are configured on the customer IDP side (first name, last name, and email).

#### **Solution**

Add the missing assertions on the customer IDP side.

### **After Logging in with SSO, a User is Redirected to Cisco Okta Website**

#### **Problem**

After logging in with SSO, a user is redirected to Cisco Okta website.

#### **Possible Causes**

This issue occurs when you open Cisco SD-WAN Analytics using an embedded url instead of using the actual url.

#### **Solution**

Use the actual analytics link to log in to Cisco SD-WAN Analytics.

You can use the embedded url if you configure a **relay state** on your SSO client that links to Cisco SD-WAN Analytics.

# <span id="page-42-0"></span>**Appendix**

This section provides details on how to request new Cisco SD-WAN Analytics and enable data collection on Cisco SD-WAN Manager.

- Enable Data [Collection](#page-42-1) (Cisco vManage Release 20.3 or Later), on page 41
- Enable Data [Collection](#page-42-2) (Cisco vManage Release 20.1 or Earlier), on page 41
- Additional Steps to Enable Data Collection on an [On-Premises](#page-43-0) Cisco SD-WAN Manager Instance, on [page](#page-43-0) 42

### <span id="page-42-1"></span>**Enable Data Collection (Cisco vManage Release 20.3 or Later)**

**Note** In a multitenant deployment, a provider **admin** user must enable cloud services in the provider view.

- **1.** From the Cisco SD-WAN Manager menu, choose **Administration** > **Settings**.
- **2.** Find **Cloud Services** and click **Edit**.
- **3.** For the **Cloud Services** field, click **Enabled**.
- **4.** Enter the **OTP**.

Cisco shares the OTP after creating Cisco SD-WAN Analytics.

If both the Cisco SD-WAN Manager and Cisco SD-WAN Analytics are being newly created, Cisco enables Cloud Services and enters the OTP while configuring the Cisco SD-WAN Manager instance.

If you using Cisco SD-WAN Analytics and are upgrading your Cisco SD-WAN Manager to software release 20.3 or later, open a case with Cisco TAC support to request OTP.

- **5.** Check the **vAnalytics** check box.
- **6.** Check the **I agree...** check box.
- **7.** Click **Save**.
- **8.** Access Cisco SD-WAN Analytics using one of the URLs listed in Access Cisco SD-WAN [Analytics,](#page-16-0) on [page](#page-16-0) 15.

### <span id="page-42-2"></span>**Enable Data Collection (Cisco vManage Release 20.1 or Earlier)**

- **1.** From the Cisco SD-WAN Manager menu, choose **Administration** > **Settings**.
- **2.** Find **vAnalytics** and click **Edit**
- **3.** For the **Enable vAnalytics** field, click **Enabled**.

**4.** Enter **SSO Username** and **SSO Password**.

The username and password are not used while collecting data. Enter a dummy username and a password of your choice.

- **5.** Check the **I agree...** check box.
- **6.** Click **Save**.
- **7.** Access Cisco SD-WAN Analytics using one of the URLs listed in Access Cisco SD-WAN [Analytics,](#page-16-0) on [page](#page-16-0) 15.

## <span id="page-43-0"></span>**Additional Steps to Enable Data Collection on an On-Premises Cisco SD-WAN Manager Instance**

Configure the local firewall to allow outbound communication from Cisco SD-WAN Manager (interface VPN 0) on port 443 to the destinations in the following table. Choose the appropriate set of destinations based on the geographic location of your Cisco SD-WAN Analytics instance.

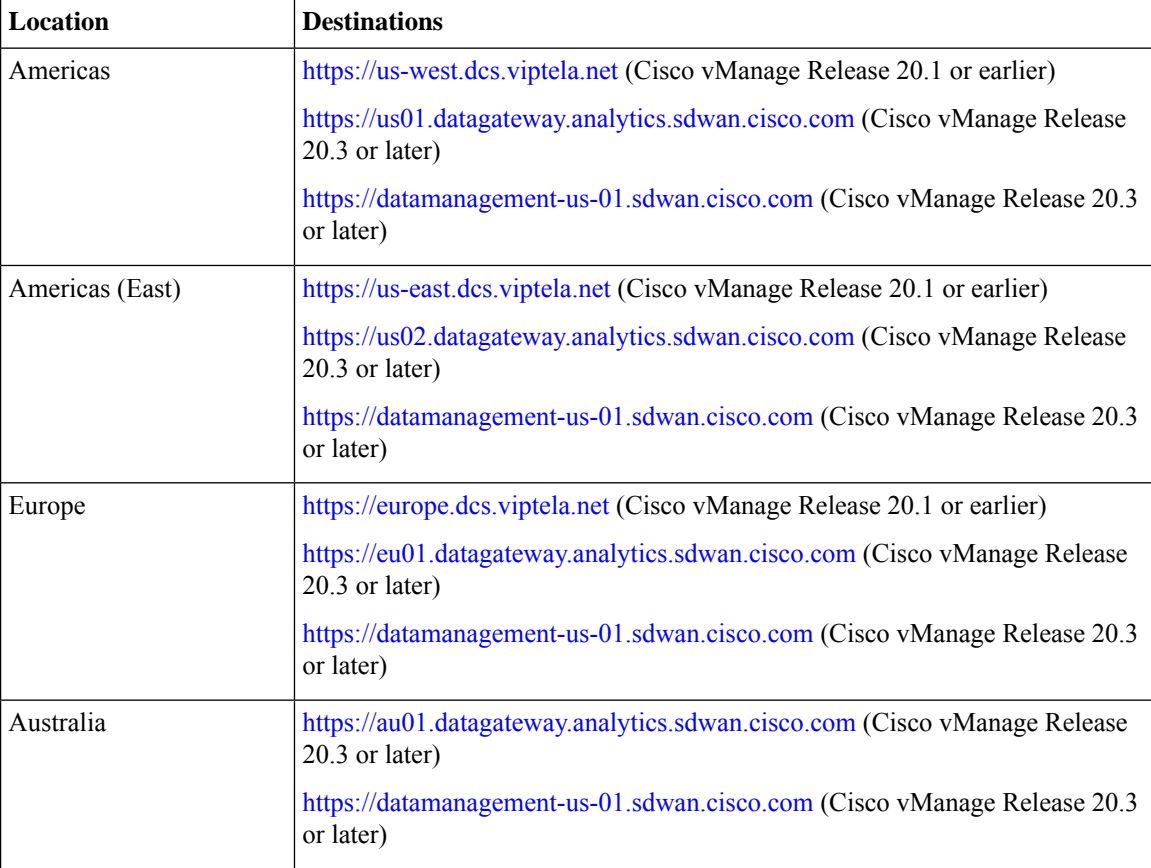

You can use the cURL -k command from your Cisco SD-WAN Manager CLI to verify reachability to these destinations.